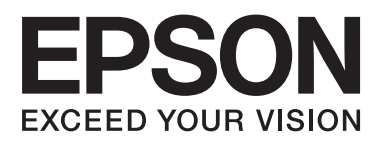

# **DS-520**

# **Käyttöopas**

NPD5123-00 FI

# <span id="page-1-0"></span>**Tekijänoikeudet ja tavaramerkit**

Mitään osaa tästä julkaisusta ei saa kopioida, tallentaa tietojen noutojärjestelmään tai toimittaa edelleen missään muodossa tai millään keinolla, kuten elektronisella tai mekaanisella, tai valokopioimalla tai muulla keinoin ilman Seiko Epson Corporationilta etukäteen saatua kirjallista lupaa. Mitään patentteihin liittyvää vastuuta ei oteta tässä asiakirjassa olevien tietojen käytöstä. Mitään vastuuta ei myöskään oteta vahingoista, jotka johtuvat tässä asiakirjassa olevien tietojen käytöstä.

Seiko Epson Corporation eivätkä sen tytäryhtiöt ole vastuussa tuotteen ostajalle tai kolmansille osapuolille vahingoista, menetyksistä ja kustannuksista, jotka koituvat tämän tuotteen ostajille tai kolmansille osapuolille, jotka ovat seurausta tämän tuotteen käytöstä johtuvasta onnettomuudesta tai väärinkäytöstä tai tämän tuotteen valtuuttamattomista mukauttamisista, korjauksista tai muutoksista.

Seiko Epson Corporation ja sen tytäryhtiöt eivät ota vastuuta mistään vahingoista tai ongelmista, jotka johtuvat minkä tahansa muiden valinnaisten tuotteiden käytöstä tai minkään muiden kulutusosien kuin alkuperäisten Epson-tuotteiden tai Seiko Epson Corporationin Epson-hyväksyttyjen tuotteiden käytöstä.

EPSON® on Seiko Epson Corporationin rekisteröity tavaramerkki ja EPSON EXCEED YOUR VISION ja EXCEED YOUR VISION ovat Seiko Epson Corporationin tavaramerkkejä.

Microsoft®, Windows®, Windows Vista® ja SharePoint® ovat Microsoft Corporationin rekisteröityjä tavaramerkkejä.

Adobe®, Adobe Reader® ja Acrobat® ovat Adobe Systems Incorporatedin rekisteröityjä tavaramerkkejä. Apple®, ColorSync® sekä Macintosh® ja Mac OS® ovat Apple Inc:n rekisteröityjä tavaramerkkejä.

Intel® on Intel Corporationin rekisteröity tavaramerkki.

Intel® Core™ on Intel Corporationin rekisteröity tavaramerkki.

PowerPC® on International Business Machines Corporationin rekisteröity tavaramerkki.

EPSON Scan -ohjelmisto perustuu osittain Independent JPEG Groupin työhön.

libtiff

Copyright © 1988-1997 Sam Leffler Copyright © 1991-1997 Silicon Graphics, Inc.

Permission to use, copy, modify, distribute, and sell this software and its documentation for any purpose is hereby granted without fee, provided that (i) the above copyright notices and this permission notice appear in all copies of the software and related documentation, and (ii) the names of Sam Leffler and Silicon Graphics may not be used in any advertising or publicity relating to the software without the specific, prior written permission of Sam Leffler and Silicon Graphics.

THE SOFTWARE IS PROVIDED "AS-IS" AND WITHOUT WARRANTY OF ANY KIND, EXPRESS, IMPLIED OR OTHERWISE, INCLUDING WITHOUT LIMITATION, ANY WARRANTY OF MERCHANTABILITY OR FITNESS FOR A PARTICULAR PURPOSE.

IN NO EVENT SHALL SAM LEFFLER OR SILICON GRAPHICS BE LIABLE FOR ANY SPECIAL, INCIDENTAL, INDIRECT OR CONSEQUENTIAL DAMAGES OF ANY KIND, OR ANY DAMAGES WHATSOEVER RESULTING FROM LOSS OF USE, DATA OR PROFITS, WHETHER OR NOT ADVISED OF THE POSSIBILITY OF DAMAGE, AND ON ANY THEORY OF LIABILITY, ARISING OUT OF OR IN CONNECTION WITH THE USE OR PERFORMANCE OF THIS SOFTWARE.

libjpeg-turbo

Copyright © 1991-2012 Thomas G. Lane, Guido Vollbeding Copyright © 1999-2006 MIYASAKA Masaru Copyright © 2009 Pierre Ossman for Cendio AB Copyright © 2009-2013 D. R. Commander Copyright © 2009-2011 Nokia Corporation and/or its subsidiary(-ies)

Redistribution and use in source and binary forms, with or without modification, are permitted provided that the following conditions are met:

- Redistributions of source code must retain the above copyright notice, this list of conditions and the following disclaimer.

- Redistributions in binary form must reproduce the above copyright notice, this list of conditions and the following disclaimer in the documentation

- Neither the name of the libjpeg-turbo Project nor the names of its contributors may be used to endorse or promote products derived from this software without specific prior written permission.

THIS SOFTWARE IS PROVIDED BY THE COPYRIGHT HOLDERS AND CONTRIBUTORS "AS-IS", AND ANY EXPRESS OR IMPLIED WARRANTIES, INCLUDING, BUT NOT LIMITED TO, THE IMPLIED WARRANTIES OF MERCHANTABILITY AND FITNESS FOR A PARTICULAR PURPOSE ARE DISCLAIMED. IN NO EVENT SHALL THE COPYRIGHT HOLDERS OR CONTRIBUTORS BE LIABLE FOR ANY DIRECT, INDIRECT, INCIDENTAL, SPECIAL, EXEMPLARY, OR CONSEQUENTIAL DAMAGES (INCLUDING, BUT NOT LIMITED TO, PROCUREMENT OF SUBSTITUTE GOODS OR SERVICES; LOSS OF USE, DATA, OR PROFITS; OR BUSINESS INTERRUPTION) HOWEVER CAUSED AND ON ANY THEORY OF LIABILITY, WHETHER IN CONTRACT, STRICT LIABILITY, OR TORT (INCLUDING NEGLIGENCE OR OTHERWISE) ARISING IN ANY WAY OUT OF THE USE OF THIS SOFTWARE, EVEN IF ADVISED OF THE POSSIBILITY OF SUCH DAMAGE.

**Yleinen ilmoitus:** Muut tässä asiakirjassa käytetyt tuotenimet on esitetty vain yksilöintitarkoituksessa ja ne voivat olla tuotenimet omistavien yritysten tavaramerkkejä.

Tekijänoikeudet © 2014 Seiko Epson Corporation. Kaikki oikeudet pidätetään.

Tämän käyttöoppaan sisältöä ja tämän tuotteen teknisiä tietoja voidaan muuttaa ilman ilmoitusta.

### *Sisältö*

### *[Tekijänoikeudet ja tavaramerkit](#page-1-0)*

### *[Käyttöjärjestelmäversiot](#page-5-0)*

### *[Turvallisuusohjeet](#page-6-0)*

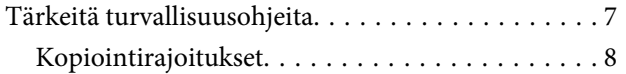

### *[Tuotteeseen tutustuminen](#page-9-0)*

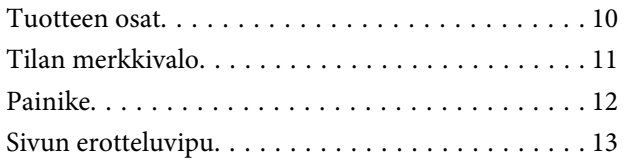

### *[Alkuperäisten asiakirjojen](#page-13-0)  [asettaminen skanneriin](#page-13-0)*

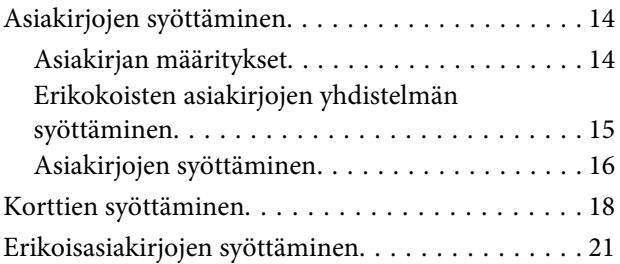

### *[Perusskannaus](#page-24-0)*

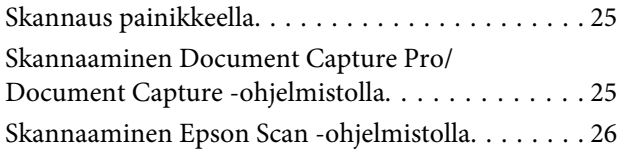

### *[Eri skannaustyypit](#page-27-0)*

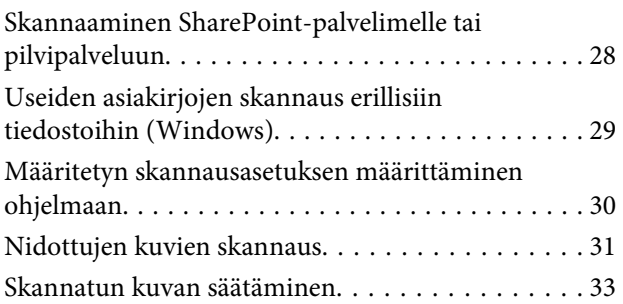

### *[Network Interface Unit -yksikön käyttö](#page-34-0)*

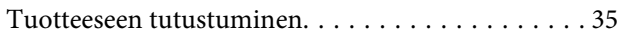

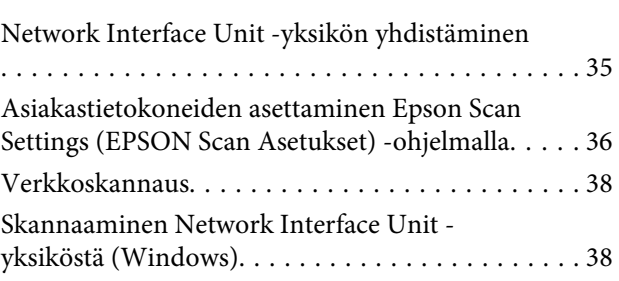

### *[Ohjelmistotiedot](#page-39-0)*

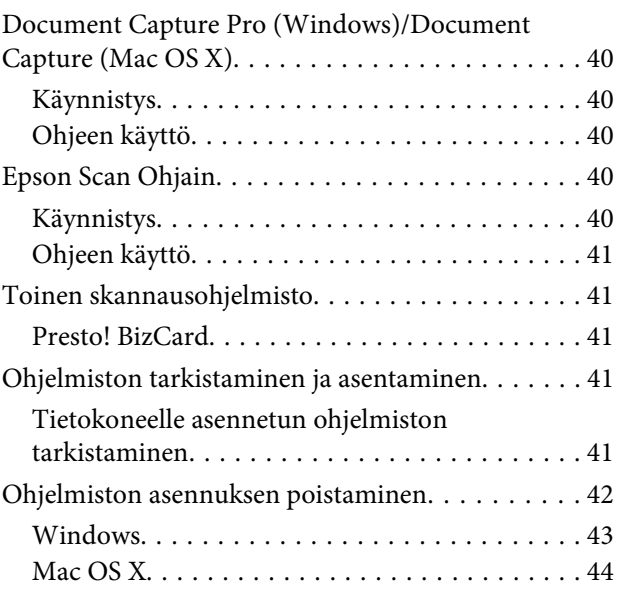

### *[Huolto](#page-44-0)*

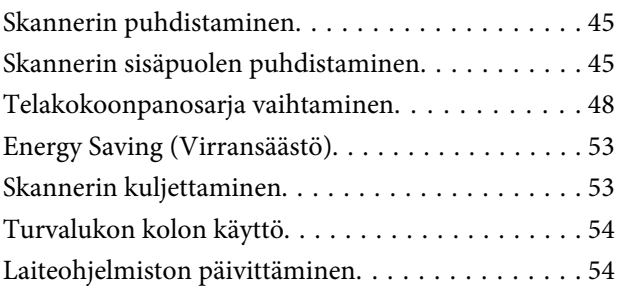

### *[Vianetsintä](#page-54-0)*

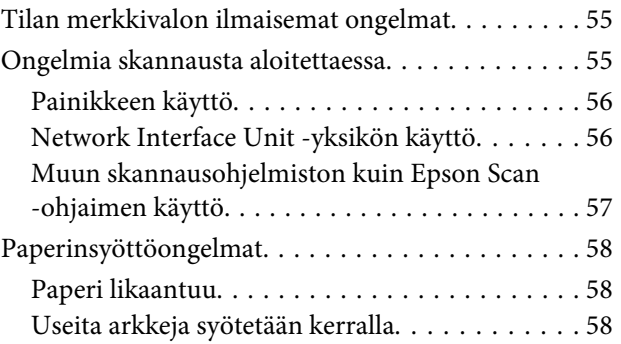

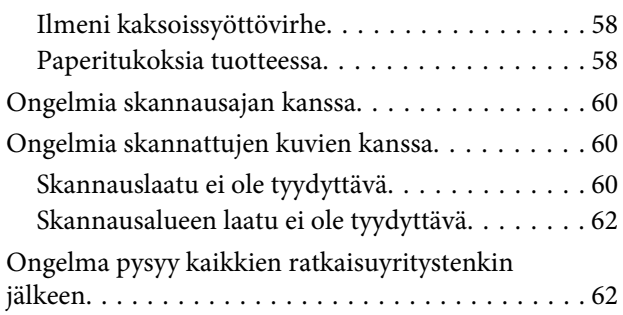

### *[Mistä saa apua?](#page-62-0)*

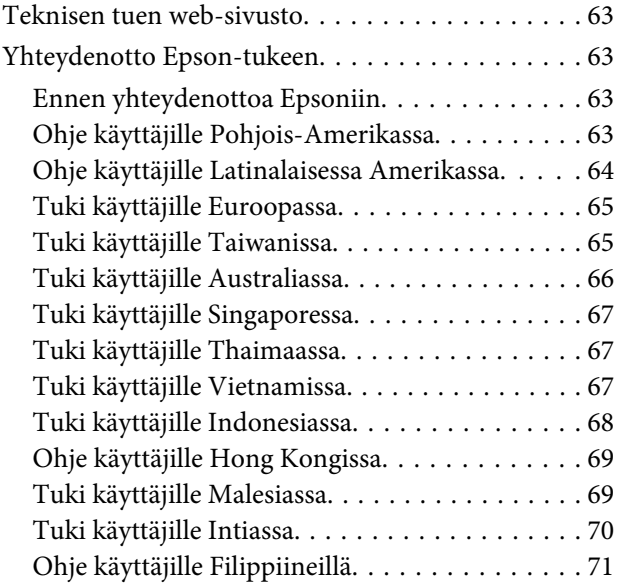

### *[Tekniset tiedot](#page-71-0)*

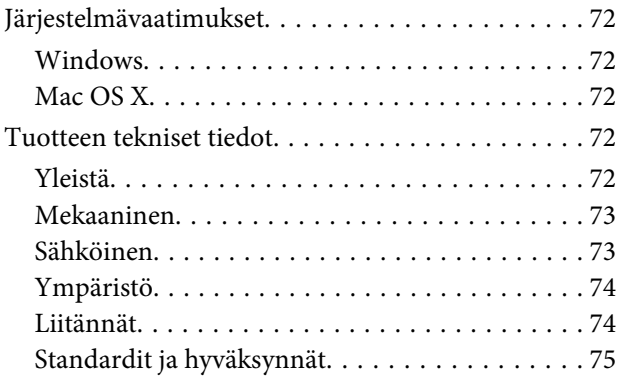

# <span id="page-5-0"></span>**Käyttöjärjestelmäversiot**

Tässä käyttöoppaassa käytetään seuraavia lyhenteitä.

**Windows-termillä viitataan Windows 8.1:een, Windows 8:aan, Windows 7:ään, Windows Vistaan, Windows XP:hen ja Windows XP x64:ään.**

- ❏ Windows 8.1 -termillä viitataan Windows 8.1:een ja Windows 8.1 Pro:hon.
- ❏ Windows 8 -termillä viitataan Windows 8:aan ja Windows 8 Pro:hon.
- ❏ Windows 7 -termillä viitataanWindows 7 Home Basiciin, Windows 7 Home Premiumiin, Windows 7 Professionaliin ja Windows 7 Ultimateen.
- ❏ Windows Vista -termillä viitataan Windows Vista Home Basic Editioniin, Windows Vista Home Premium Editioniin, Windows Vista Business Editioniin, Windows Vista Enterprise Editioniin ja Windows Vista Ultimate Editioniin.
- ❏ Windows XP -termillä viitataan Windows XP Home Editioniin, Windows XP Professional x64 Editioniin ja Windows XP Professionaliin.

**Mac OS X v10.9.x -termillä viitataan OS X Mavericksiin ja Mac OS X v10.8.x -termillä viitataan OS X Mountain Lioniin. Mac OS X-termillä viitataan lisäksi Mac OS X v10.9.x:ään,Mac OS X v10.8.x:ään,Mac OS X v10.7.x:ään ja Mac OS X v10.6.x:ään.**

# <span id="page-6-0"></span>**Turvallisuusohjeet**

# **Tärkeitä turvallisuusohjeita**

Tässä asiakirjassa varoitukset, vaarat, tärkeää ja huomautukset ilmaisevat seuraavaa:

!**Varoitukset** noudatettava vakavan fyysisen vamman välttämiseksi.

!**Vaarat** noudatettava huolellisesti fyysisen vamman välttämiseksi.

c**Tärkeää:**

huomioitava laitteen vahingoittumisen välttämiseksi.

**Huomautukset**

sisältävät tärkeitä tietoja ja hyödyllisiä vinkkejä tämän tuotteen käytöstä.

Lue kaikki nämä ohjeet ja noudata kaikkia tuotteeseen merkittyjä varoituksia ja ohjeita.

- ❏ Aseta tuote tasaiselle, vakaalle tasolle, joka on kaikissa suunnissa tuotteen pohjaa suurempi. Jos sijoitat tuotteen seinän viereen, jätä yli 10 cm tyhjää tilaa seinän ja tuotteen väliin. Tuote ei toimi oikein, jos se on kallistettu kulmaan.
- ❏ Vältä paikkoja, jossa laite altistuu pölylle, iskuille tai tärinälle.
- ❏ Sijoita tuote tarpeeksi lähelle tietokonetta niin, että liitäntäkaapeli ulottuu siihen helposti. Älä käytä tai säilytä tuotetta tai verkkolaitetta ulkona, lähellä liiallista likaa tai pölyä, vettä tai lämmönlähteitä tai paikoissa, joissa se voi altistua iskuille, tärinälle, korkealle lämpötilalle tai kosteudelle, suoralle auringonpaisteelle, voimakkaille valonlähteille tai nopeille lämpötilan tai kosteuden vaihteluille.
- ❏ Älä käytä tuotetta märin käsin.
- ❏ Sijoita tuote lähelle pistorasiaa, josta verkkolaite on helposti irrotettavissa.
- ❏ Verkkolaitteen johto tulee sijoittaa niin, ettei se hankaudu, leikkaudu, kulu, mene mutkille tai väänny. Älä aseta esineitä johdon päälle äläkä sijoita verkkolaitetta tai johtoa paikkaan, jossa sen päälle voidaan astua, tai jossa siihen voi kompastua. Pidä erityisen huolellisesti johto päistään suorana.
- ❏ Käytä vain tuotteen toimitukseen kuuluvaa verkkolaitetta. Muun verkkolaitteen käyttö voi aiheuttaa tulipalon, sähköiskun tai vamman.
- ❏ Verkkolaite on suunniteltu käytettäväksi sen tuotteen kanssa, jonka toimitukseen se kuuluu. Älä yritä käyttää sitä sellaisten elektronisten laitteiden kanssa, joille sitä ei ole määritetty.
- ❏ Käytä ainoastaan verkkolaitteen arvokilvessä ilmoitettua virtalähdetyyppiä ja syötä virta aina suoraan kotitalouksien vakiopistorasiasta verkkolaitteella, joka vastaa asiaan kuuluvia paikallisia turvallisuusstandardeja.
- <span id="page-7-0"></span>❏ Kun liität tämän tuotteen tietokoneeseen tai muuhun laitteeseen kaapelilla, varmista liittimien oikea suuntaus. Kullakin liittimellä on vain yksi oikea suunta. Liittimen liittäminen väärän suuntaisesti voi johtaa molempien kaapelilla liitettyjen laitteiden vahingoittumiseen.
- ❏ Vältä käyttämästä pistorasiaa, joka on samassa virtapiirissä kuin usein päälle ja pois kytkettävä kopiokone tai ilmastointijärjestelmä.
- ❏ Jos käytät tuotetta jatkojohdolla, varmista, että jatkojohtoon kytkettyjen laitteiden kokonaisampeerimäärä ei ylitä johdon ampeeriohjearvoa. Varmista myös, että kaikkien seinäpistorasiaan liitettyjen laitteiden kokonaisampeerimäärä ei ylitä seinäpistorasian ampeeriohjearvoa.
- ❏ Älä koskaan pura, mukauta tai yritä korjata verkkolaitetta, tuotetta, tai tuotteen lisävarustetta itse muulla tavoin kuin tuotteen oppaissa on erityisesti kuvattu.
- ❏ Älä työnnä mitään esineitä tuotteen aukkoihin, sillä ne voivat koskettaa vaarallisia jännitteisiä kohtia tai oikosulkea osia. Varo sähköiskuvaaroja.
- ❏ Jos pistoke vahingoittuu, vaihda koko johtosarja tai ota yhteyttä pätevään sähköteknikkoon. Jos pistokkeessa on sulakkeita, varmista, että vaihdat ne oikean kokoisiin ja nimellisarvoltaan oikeisiin sulakkeisiin.
- ❏ Irrota tuote ja verkkolaite pistorasiasta ja toimita laite pätevän huoltohenkilöstön huollettavaksi seuraavissa tapauksissa. Verkkolaite tai pistoke on vahingoittunut, nestettä on päässyt tuotteen tai verkkolaitteen sisään; tuote tai verkkolaite on pudonnut tai kotelo on vahingoittunut; tuote tai verkkolaite ei toimi normaalisti tai sen suorituskyvyssä on ilmennyt selvästi havaittava muutos. (Älä säädä säätimiä, jotka eivät kuulu käyttöohjeiden piiriin.)
- ❏ Irrota tuote ja verkkolaite pistorasiasta ennen puhdistusta. Pyyhi ainoastaan kostealla liinalla. Älä käytä nestemäisiä puhdistusaineita tai aerosoleja.
- ❏ Jollet aio käyttää tuotetta pitkään aikaan, varmista, että irrotat verkkolaitteen pistorasiasta.
- ❏ Vaihdettuasi kulutusosia hävitä ne oikein paikallisviranomaisten määräysten mukaisesti. Älä pura niitä.

### **Kopiointirajoitukset**

Noudata seuraavia rajoituksia ja varmista, että käytät skanneria vastuullisesti ja laillisesti.

#### **Seuraavien kohteiden kopioiminen on lainvastaista:**

- ❏ setelirahat, kolikot, valtion liikkeelle laskemat arvopaperit, valtion joukkovelkakirjalainat ja kunnalliset arvopaperit
- ❏ käyttämättömät postimerkit, esileimatut postikortit ja muut viralliset postilaitoksen leimaamat tuotteet
- ❏ valtion liikkeelle laskemat veromerkit ja laillisesti liikkeelle lasketut arvopaperit

#### **Seuraavien kohteiden kopioinnissa tulee noudattaa varovaisuutta:**

- ❏ yksityisten liikelaitosten liikkeelle laskemat arvopaperit (mm. osaketodistukset, siirrettävät velkakirjat, sekit), kuukausikortit, alennusliput jne.
- ❏ passit, ajokortit, lääkärintodistukset, ajoluvat, elintarvikekortit, pääsyliput ja niin edelleen.

### **Huomautus:**

Näiden asiakirjojen kopiointi voi olla myös lailla kielletty.

### **Tekijänoikeuksin suojatun materiaalin asianmukainen käyttö**

Skannerien avulla on mahdollista kopioida tekijänoikeuksin suojattua materiaalia lainvastaisesti. Mikäli kyse ei ole lakiasiantuntijan hyväksymästä käyttötarkoituksesta, varmista materiaalin kopiointiin mahdollisesti liittyvät rajoitukset ennen julkaistun materiaalin kopiointia.

### **Purkamisen ja hajottamisen rajoitus**

Tämän tuotteen mukana tulleiden ohjelmistojen lähdekoodin purkaminen, hajottaminen tai lähdekoodin johtaminen millään muulla tavoin on kiellettyä.

# <span id="page-9-0"></span>**Tuotteeseen tutustuminen**

### **Tuotteen osat**

**Huomautus:**

Käytä vain laitteen toimitukseen kuuluvia osia.

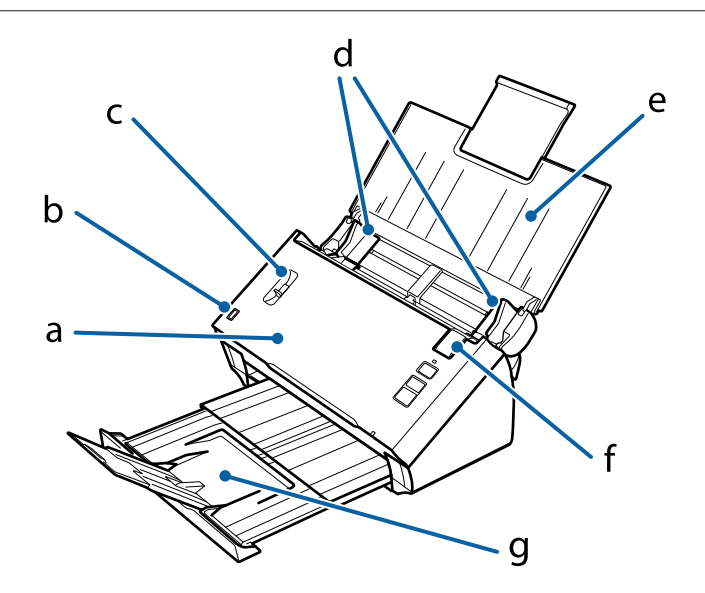

a. skannerin kansi b. syöttölokeron anturi c. sivun erotteluvipu d. reunaohjaimet e. syöttölokero f. kannen avausvipu

g. tulostuslokero

### **Huomautus:**

Älä kosketa syöttölokeron anturia. Muuten tuote ei ehkä toimi oikein.

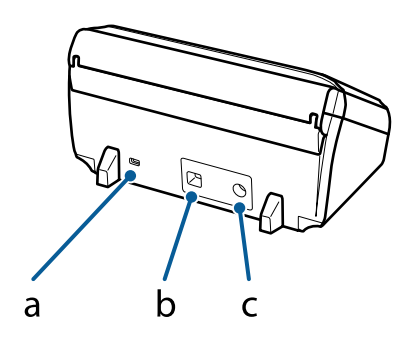

<span id="page-10-0"></span>a. turvakolo b. USB-liitäntäportti

c. Tasavirtatulo

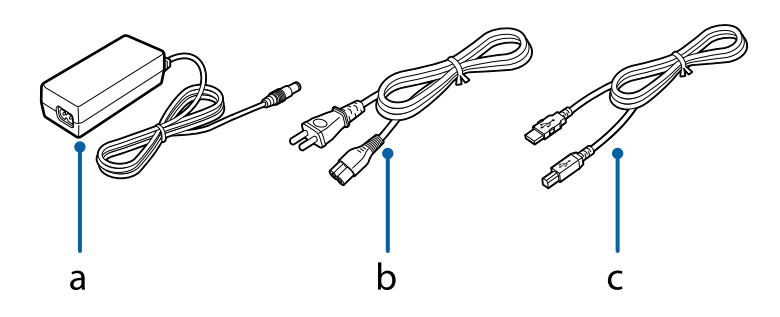

- a. Verkkolaite
- b. Virtajohto
- c. USB-kaapeli

# **Tilan merkkivalo**

Tilan merkkivalo ilmaisee, toimiiko tuote normaalisti.

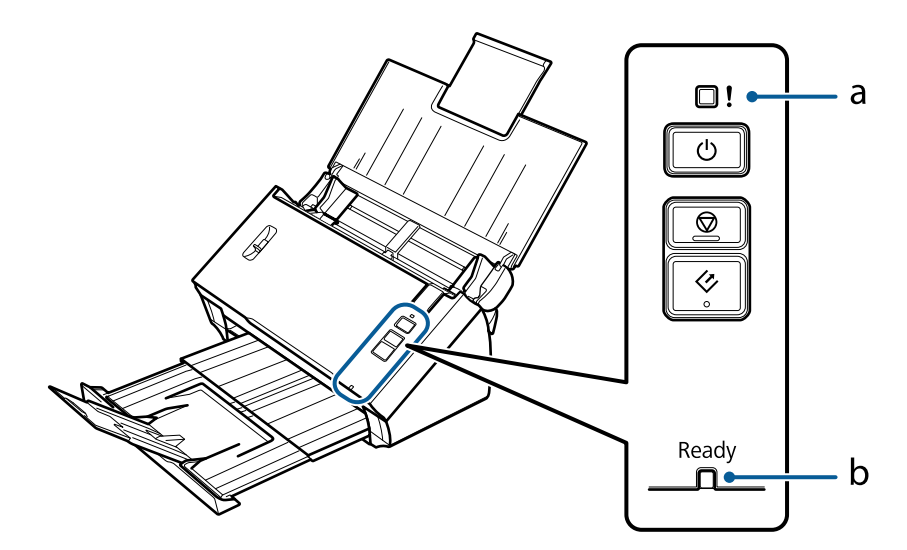

a. Virheen merkkivalo

b. Valmis-merkkivalo

<span id="page-11-0"></span>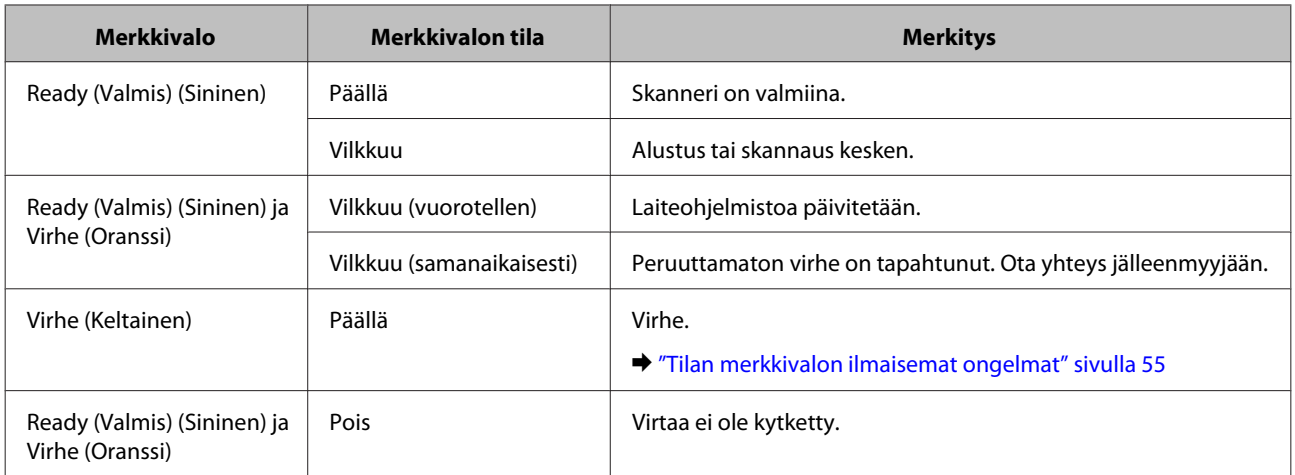

# **Painike**

Skannerissa on kolme skannaukseen tarkoitettua käyttöpainiketta.

Varmista ennen näiden painikkeiden käyttöä, että olet asentanut skannausohjelmiston.

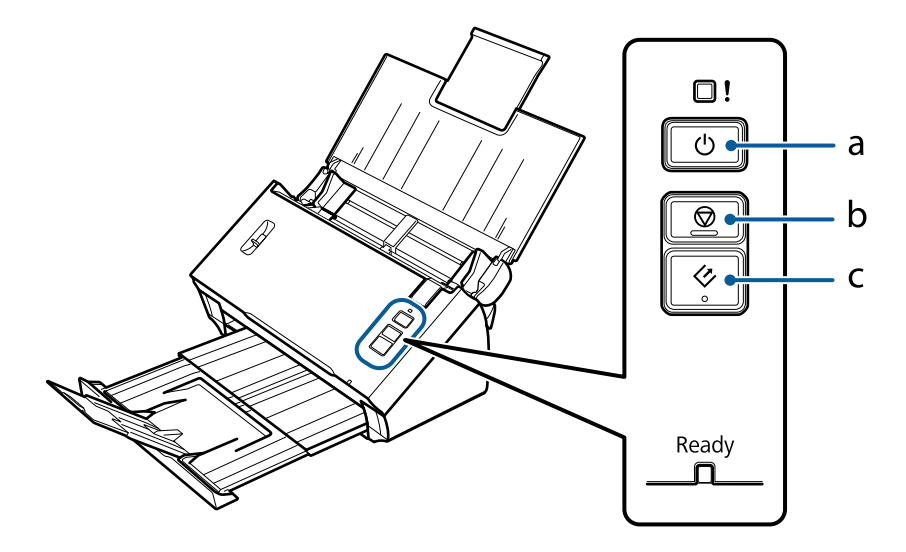

- a.  $\bigcirc$  Virtapainike
- b.  $\textcircled{\texttt{p}}$  Pysäytyspainike
- c.  $\otimes$  Käynnistyspainike

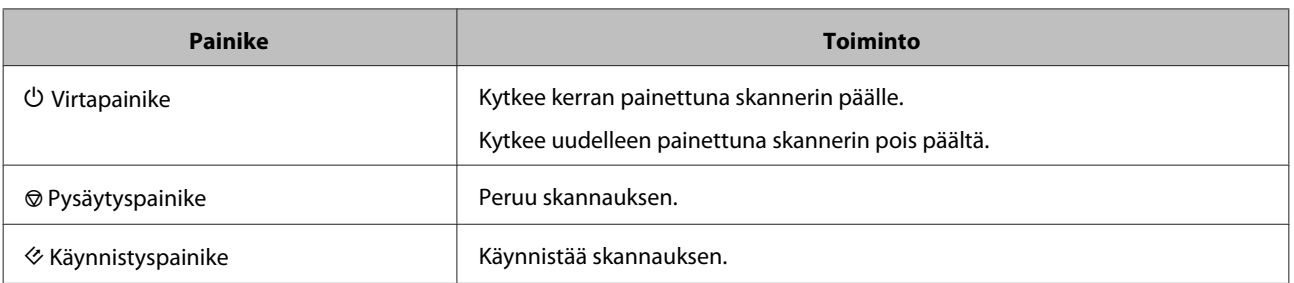

Voit mukauttaa käynnistyspainiketta Document Capture Pro/Document Capture-valinnalla. & ["Document Capture Pro \(Windows\)/Document Capture \(Mac OS X\)" sivulla 40](#page-39-0)

# <span id="page-12-0"></span>**Sivun erotteluvipu**

Vaihda sivun erotteluvivun asentoa skannattavan asiakirjan tyypin mukaan.

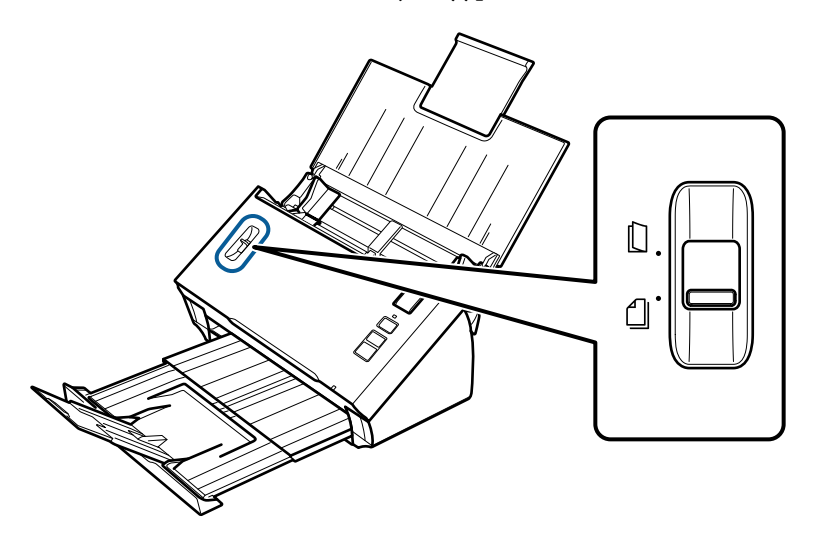

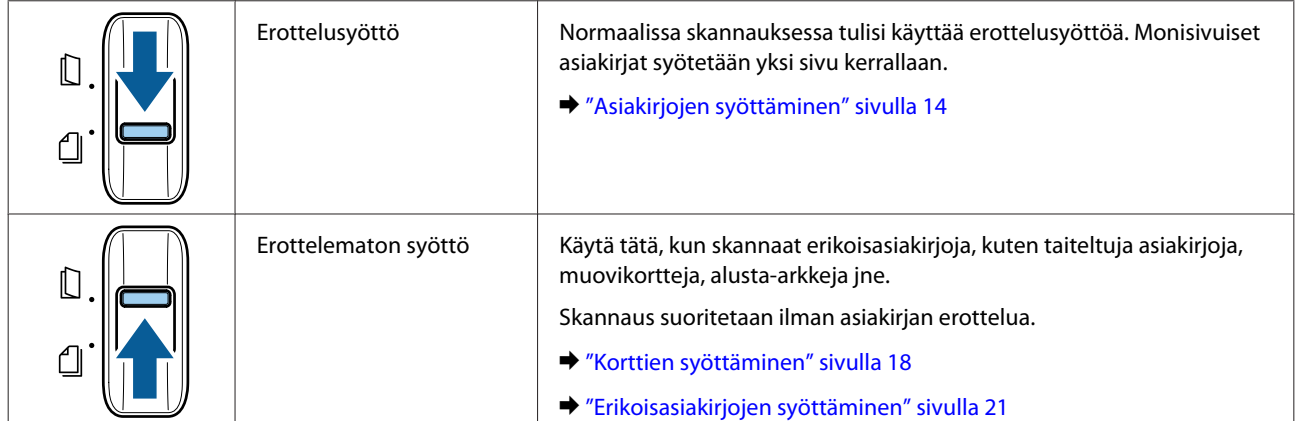

# <span id="page-13-0"></span>**Asiakirjojen syöttäminen**

### **Asiakirjan määritykset**

Seuraavassa taulukossa on luettelo papereista, joita voit lisätä skanneriin.

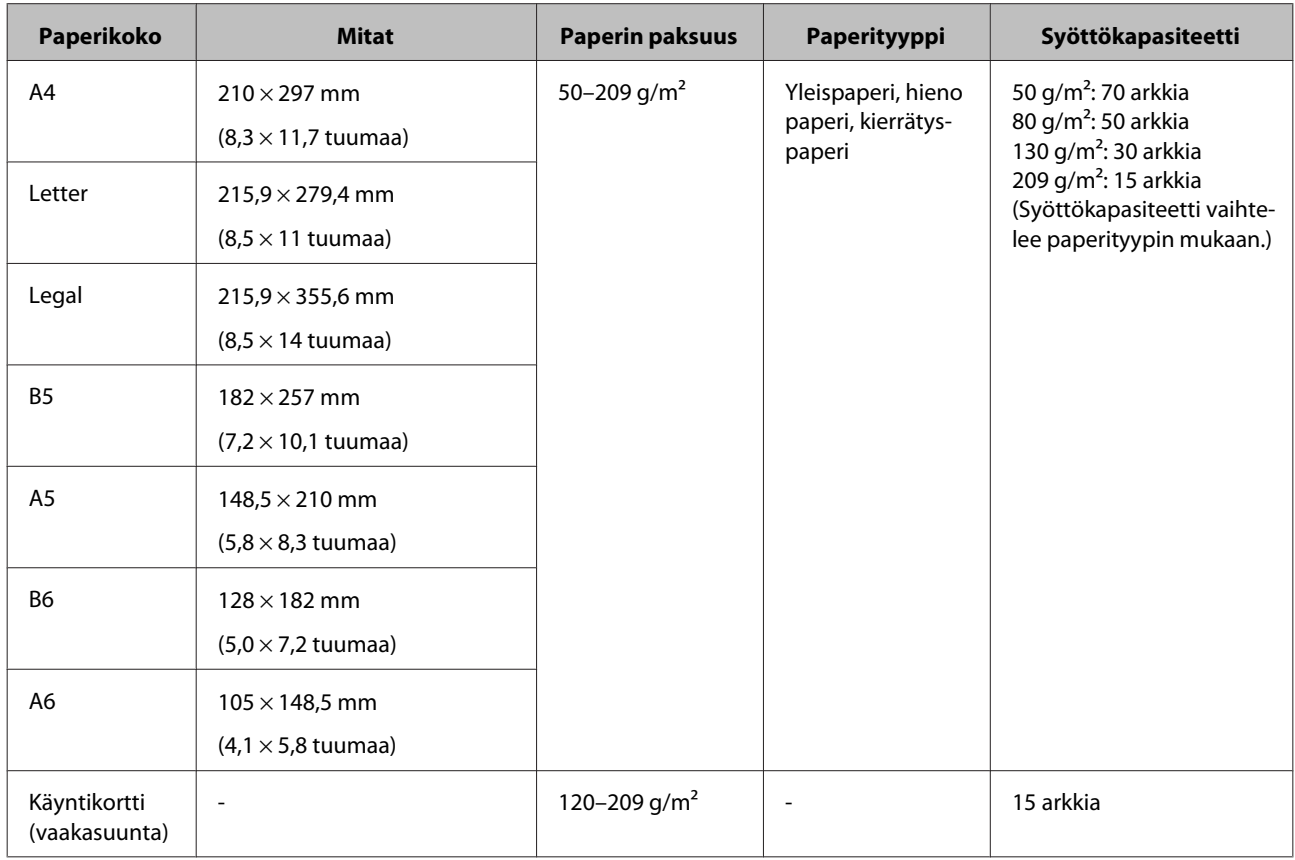

Katso seuraavasta lisätietoja erikoisasiakirjojen, kuten muovikorttien, syöttämisestä.

- & ["Korttien syöttäminen" sivulla 18](#page-17-0)
- & ["Erikoisasiakirjojen syöttäminen" sivulla 21](#page-20-0)

Seuraavia asiakirjoja ei voi syöttää:

- ❏ Lämpöpaperi
- ❏ Pinnoitettu paperi
- ❏ Asiakirja, jossa on epätasainen pinta
- ❏ Valokuvat

- <span id="page-14-0"></span>❏ Asiakirja, jonka muste on märkää
- ❏ Revenneet, rypistyneet tai käpristyneet asiakirjat
- ❏ Asiakirjat, joissa on niittejä tai paperiliittimiä (jotka voivat vahingoittaa paperilähdettä)
- ❏ Asiakirjat, joissa on reikiä (poislukien rei'ittimellä tehdyt)
- ❏ Sidotut asiakirjat
- ❏ Asiakirjat, joiden kääntöpuolella on hiilipaperi
- ❏ Muut kuin paperiset asiakirjat (kuten kalvot)
- ❏ Läpikuultavat asiakirjat
- ❏ Kiiltävät asiakirjat
- ❏ Hiiletön, itsejäljentävä paperi
- ❏ Lävistetyt asiakirjat
- ❏ Asiakirjat, joissa on etikettejä tai tarroja

### c**Tärkeää:**

Älä aseta valokuvia tai arvokkaita alkuperäisiä taideteoksia suoraan skanneriin. Väärä syöttäminen voi rypistää tai vahingoittaa alkuperäistä asiakirjaa. Kun skannaat tällaisia alkuperäisiä asiakirjoja, varmista, että käytät carrier sheet -alustaa (myydään erikseen).

### **Erikokoisten asiakirjojen yhdistelmän syöttäminen**

Voit syöttää erikokoisten asiakirjojen yhdistelmän. Kun syötät asiakirjoja, toimi seuraavien ohjeiden mukaisesti.

- ❏ Voit syöttää A6–A4/letter-kokoa olevan asiakirjayhdistelmän.
- ❏ Syötä asiakirjat syöttölokeroon pienenevässä paperikokojärjestyksessä suurin takana ja pienin edessä.

<span id="page-15-0"></span>❏ Syötä asiakirjat syöttölokeron keskelle asiakirjojen reunat kohdistettuna.

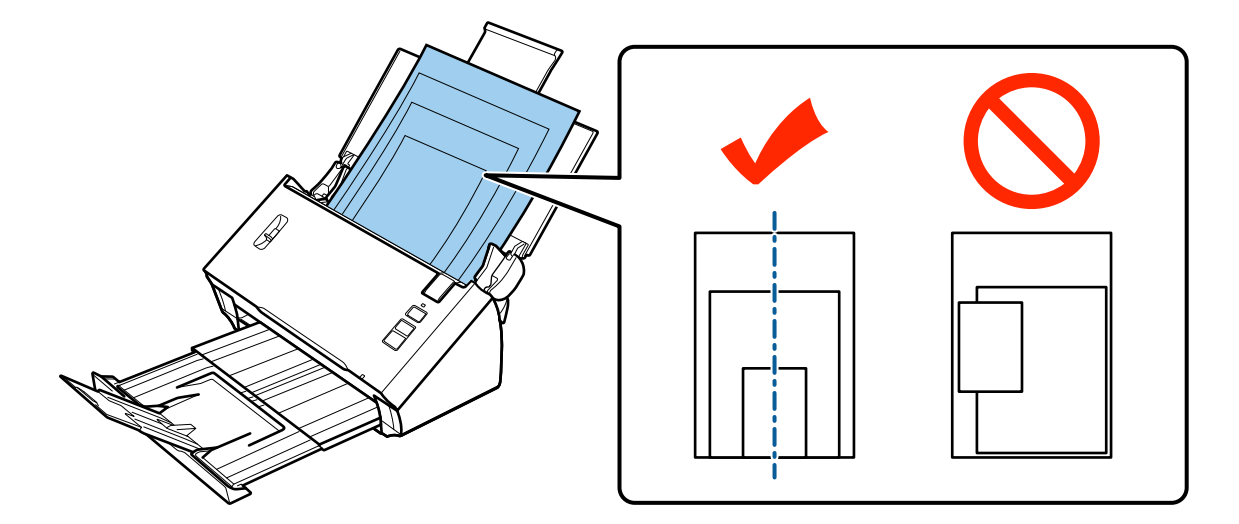

❏ Liu'uta reunaohjaimet leveimpään asiakirjaan sopiviksi.

### **Asiakirjojen syöttäminen**

Syötä asiakirja seuraavien ohjeiden mukaisesti.

A Avaa ja pidennä syöttölokeroa, liu'uta tulostelokero ulos ja nosta ja pidennä keskiohjainta.

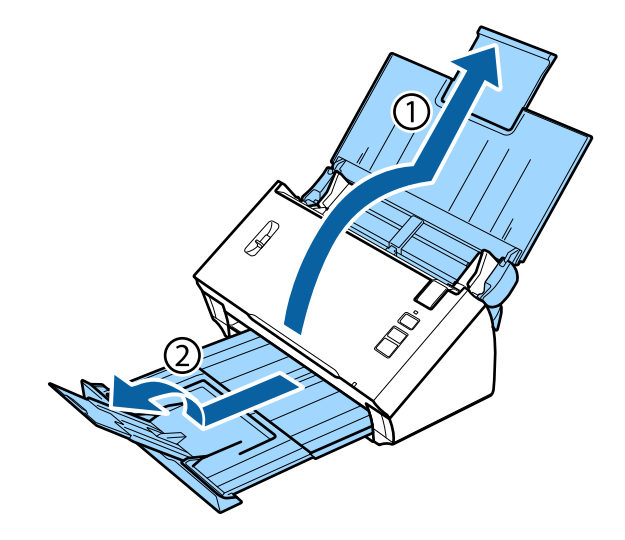

**2** Liu'uta syöttölokeron reunaohjaimet kokonaan ulos.

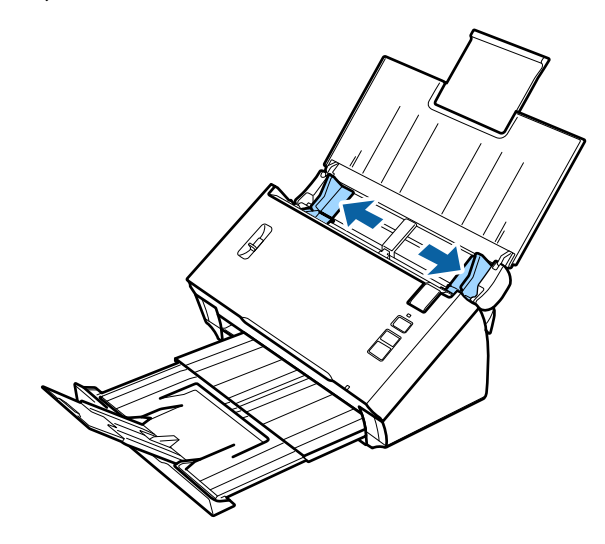

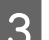

C Varmista, että sivun erotteluvipu on laskettu ala-asentoon.

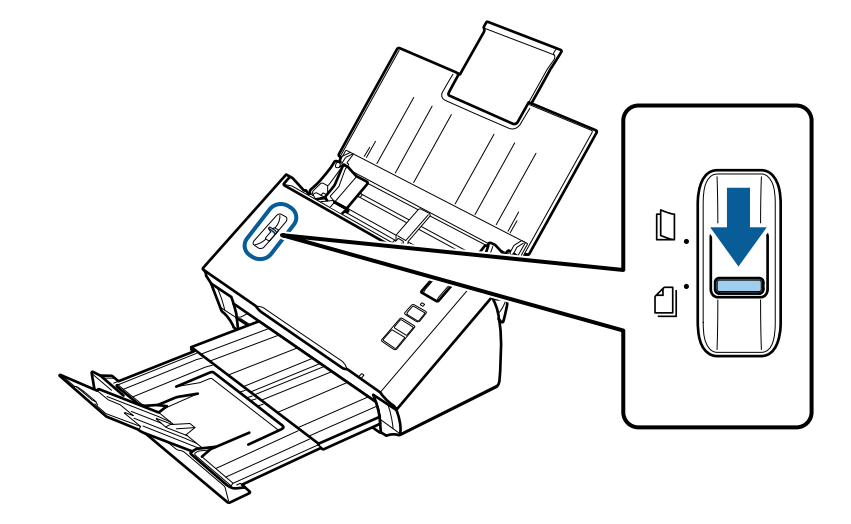

D Syötä ainoastaan asiakirjojen ensimmäinen sivu syöttölokeroon painettu puoli alaspäin ja yläreuna syöttötasoa kohti.

Liu'uta paperia syöttötasolla sisäänpäin, kunnes alkaa tuntua vastusta.

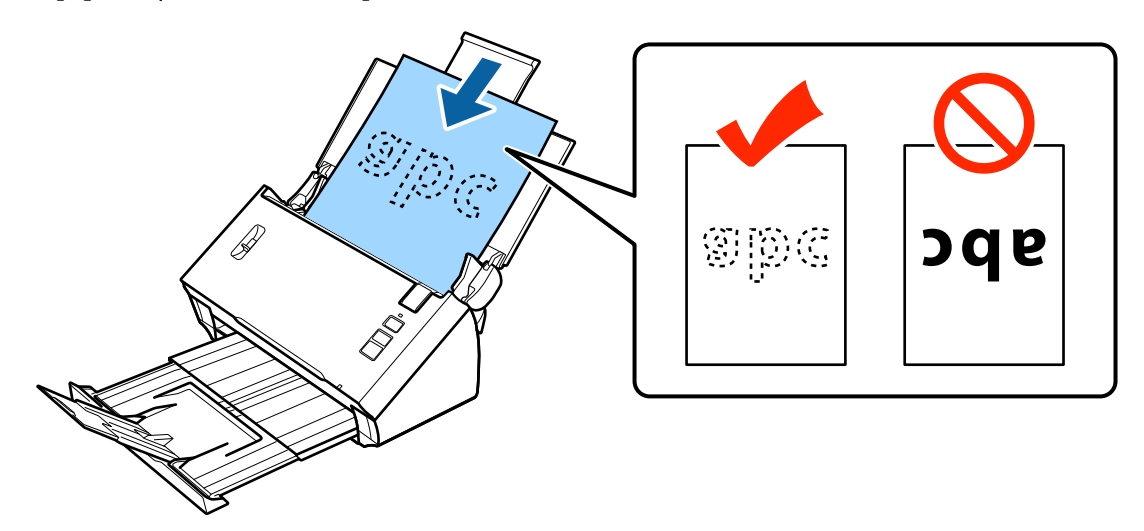

<span id="page-17-0"></span>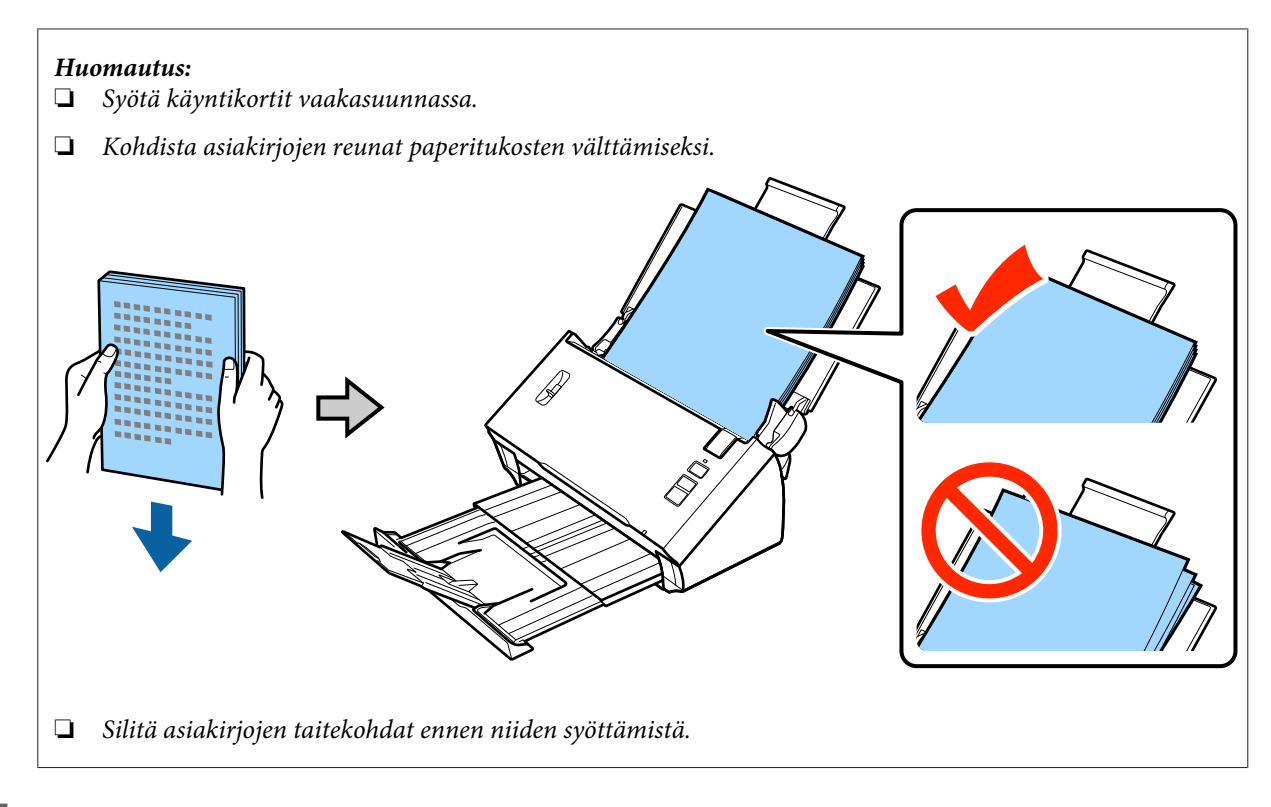

E Liu'uta reunaohjaimet paperin reunoihin sopiviksi.

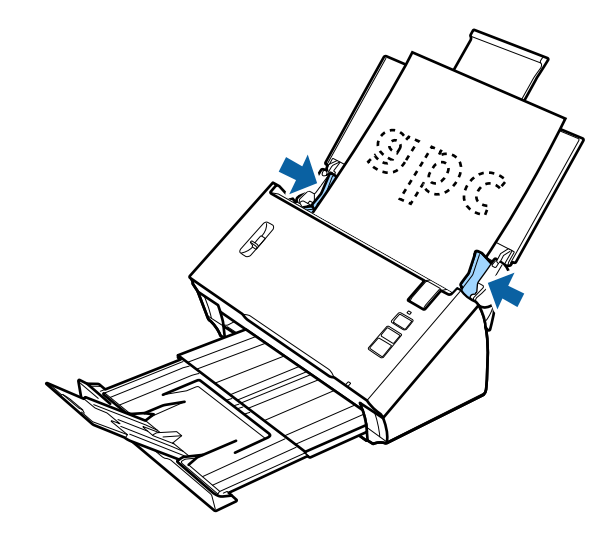

- & ["Skannaaminen Document Capture Pro/Document Capture -ohjelmistolla" sivulla 25](#page-24-0)
- & ["Skannaaminen Epson Scan -ohjelmistolla" sivulla 26](#page-25-0)

# **Korttien syöttäminen**

#### **Huomautus:**

Kiiltäväpintaisten muovikorttien skannaustulosten laatua ei taata.

Voit syöttää muovikortteja, jotka ovat seuraavien skannerimääritysten mukaisia.

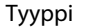

Muovikortti (mukaan lukien kortit, joissa on kohokirjaimia)\*

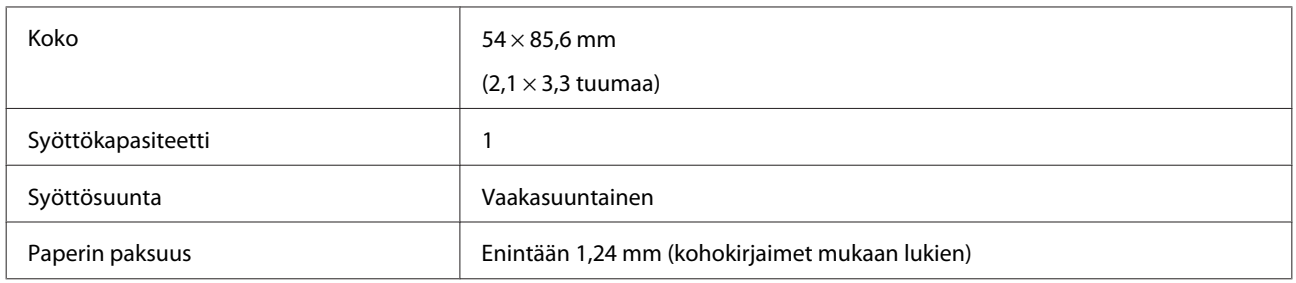

\* ISO7810-yhteensopiva

Syötä muovikortti seuraavien ohjeiden mukaisesti.

A Avaa ja pidennä syöttölokeroa, liu'uta tulostelokero ulos ja nosta ja pidennä keskiohjainta.

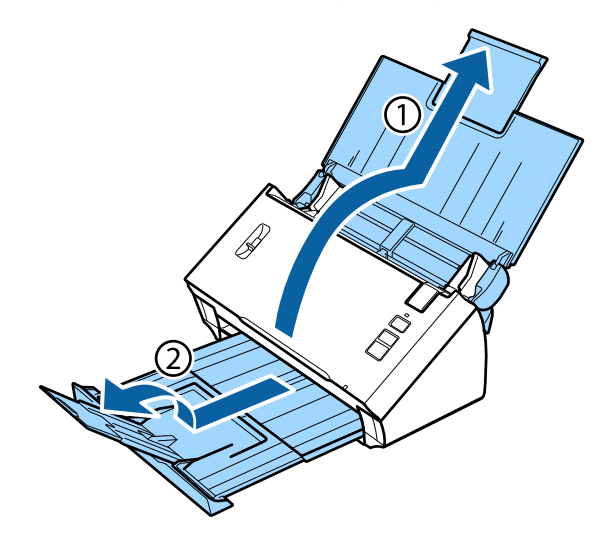

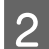

**B** Liu'uta syöttölokeron reunaohjaimet kokonaan ulos.

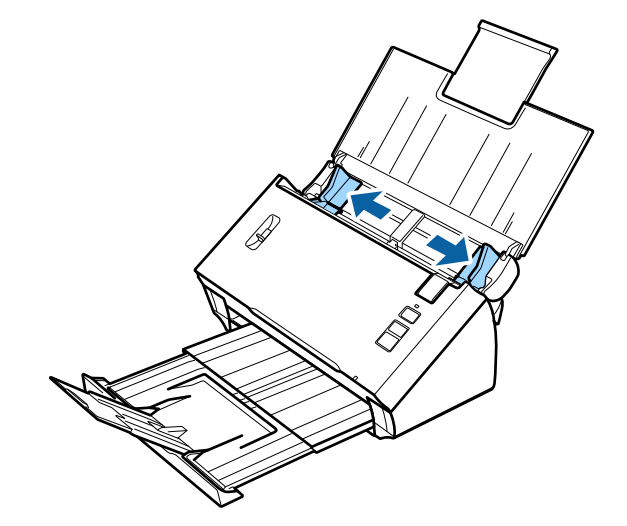

8 Nosta sivun erotteluvipu yläasentoon.

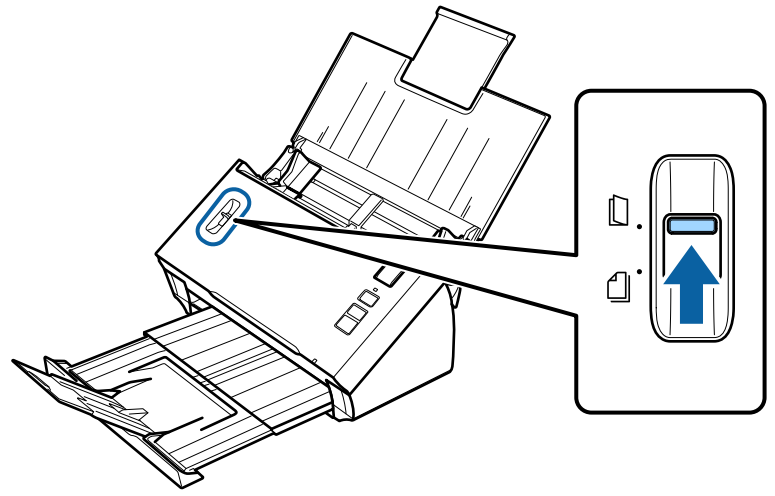

D Syötä kortti syöttölokeroon painettu puoli alaspäin ja yläreuna syöttötasoa kohti. Liu'uta korttia syöttötasolla sisään päin, kunnes alkaa tuntua vastusta. Liu'uta sitten reunaohjaimet kortin reunoihin sopiviksi.

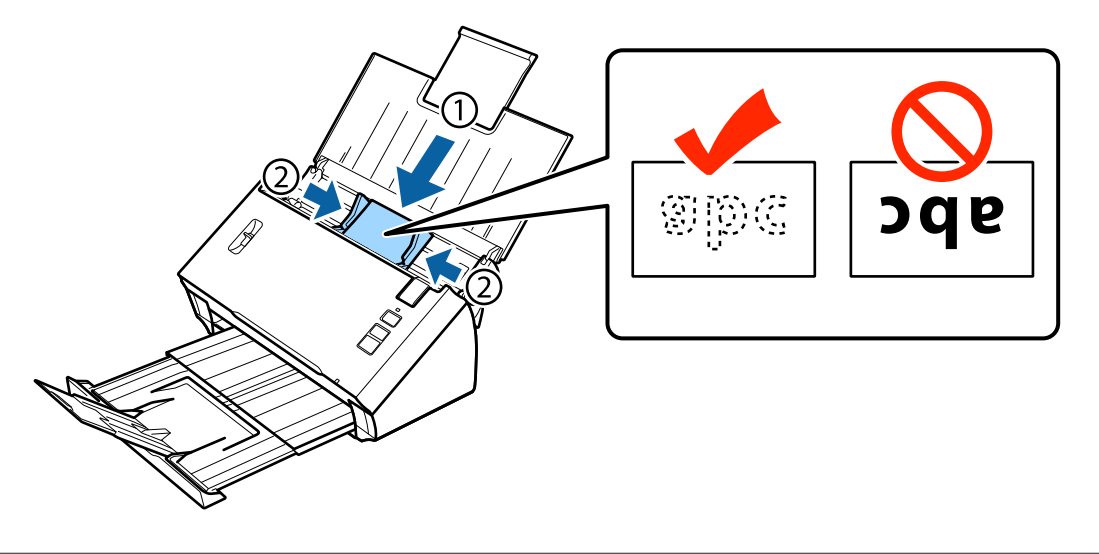

**Huomautus:** Voit skannata vain yhden kortin kerrallaan.

<span id="page-20-0"></span>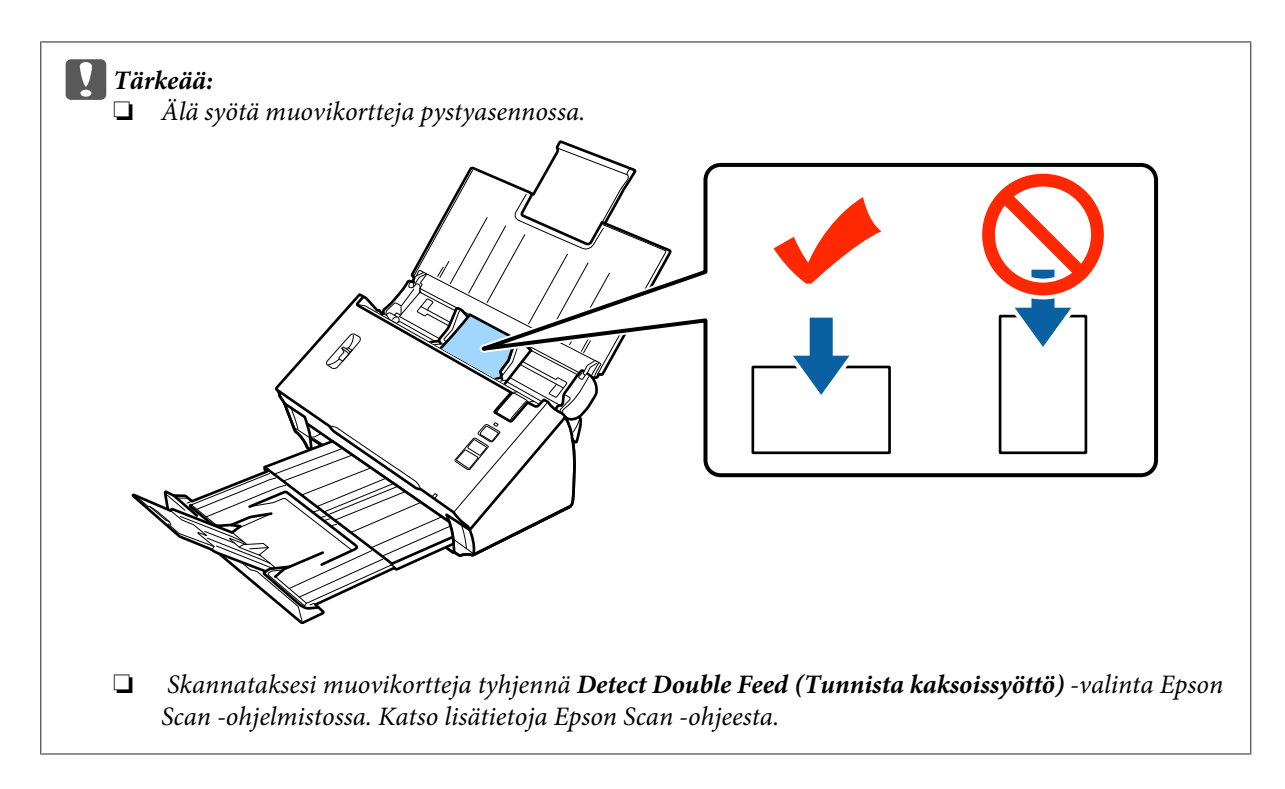

Tämä päättää korttien syöttötoimenpiteen. Katso seuraavista osista lisätietoja asiakirjojen skannaamisesta.

- & ["Skannaaminen Document Capture Pro/Document Capture -ohjelmistolla" sivulla 25](#page-24-0)
- & ["Skannaaminen Epson Scan -ohjelmistolla" sivulla 26](#page-25-0)

Laske sivun erotteluvipu skannaamisen jälkeen ala-asentoon.

# **Erikoisasiakirjojen syöttäminen**

Nosta sivun erotteluvipu yläasentoon skannataksesi kahtia taitetun paperin, kirjekuoria tai asiakirjoja, jotka eivät ole vakiokokoa.

Seuraavassa taulukossa on lueteltuna tuetut paperityypit ja -koot.

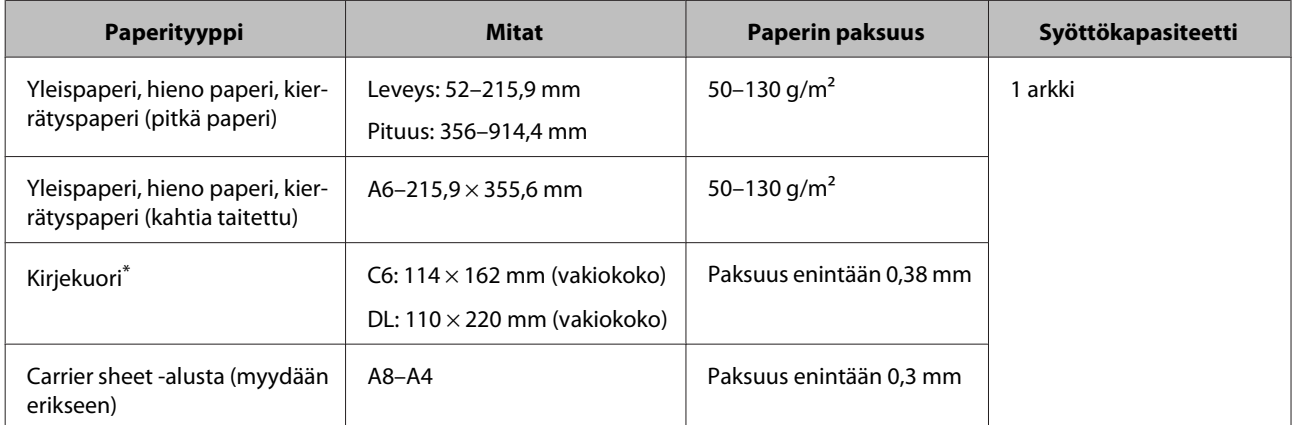

\* Muodoltaan poikkeavia kirjekuoria ei voi syöttää. Kirjekuoren tyypistä riippuen sitä ei ehkä voi syöttää oikein. Tarkista asia ennen skannausta.

Syötä asiakirja seuraavien ohjeiden mukaisesti.

A Avaa ja pidennä syöttölokeroa, liu'uta tulostelokero ulos ja nosta ja pidennä keskiohjainta.

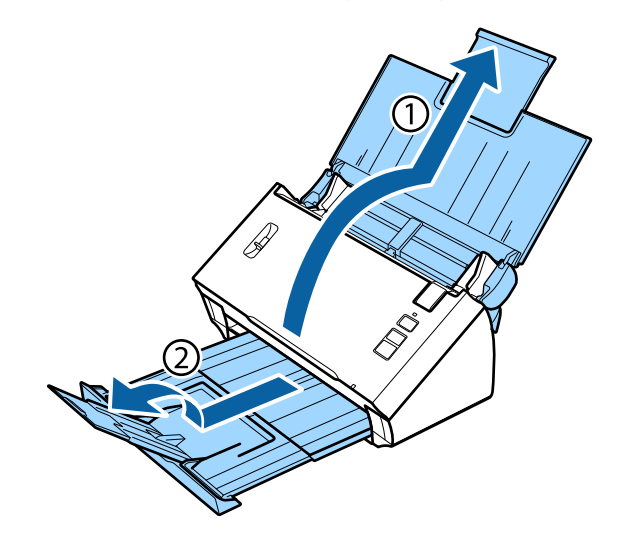

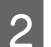

B Liu'uta syöttölokeron reunaohjaimet kokonaan ulos.

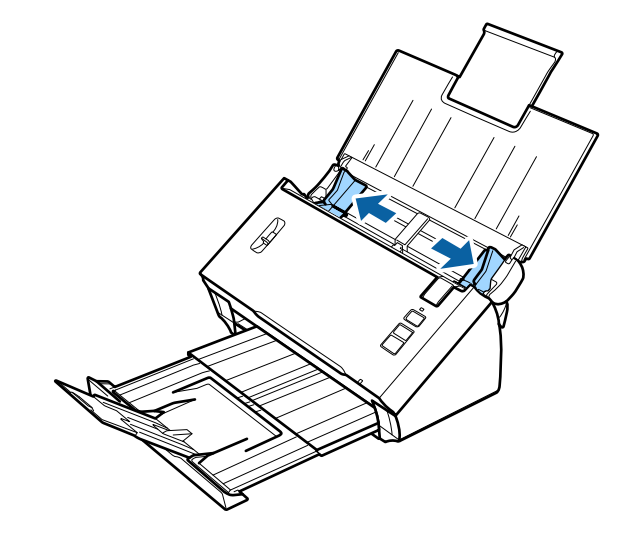

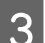

C Nosta sivun erotteluvipu yläasentoon.

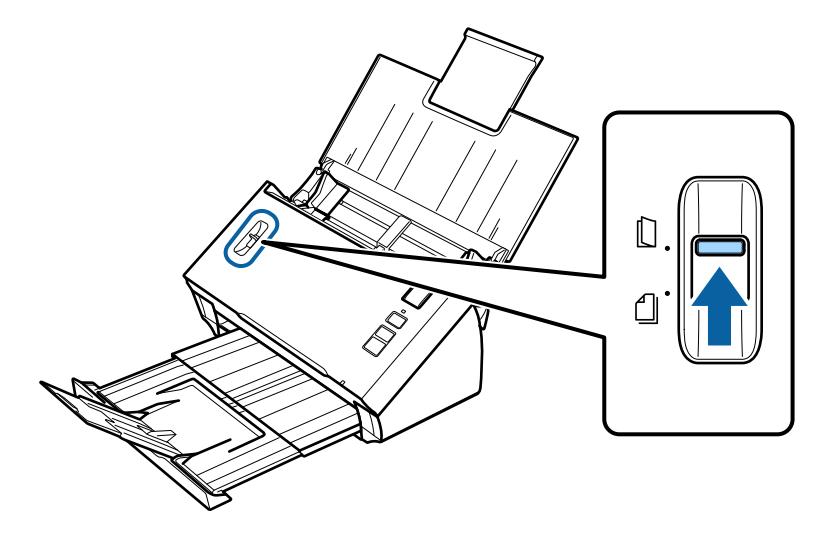

 $\Delta$  Syötä asiakirjat syöttölokeroon painettu puoli alaspäin ja yläreuna syöttötasoa kohti. Liu'uta paperia syöttötasolla sisäänpäin, kunnes alkaa tuntua vastusta.

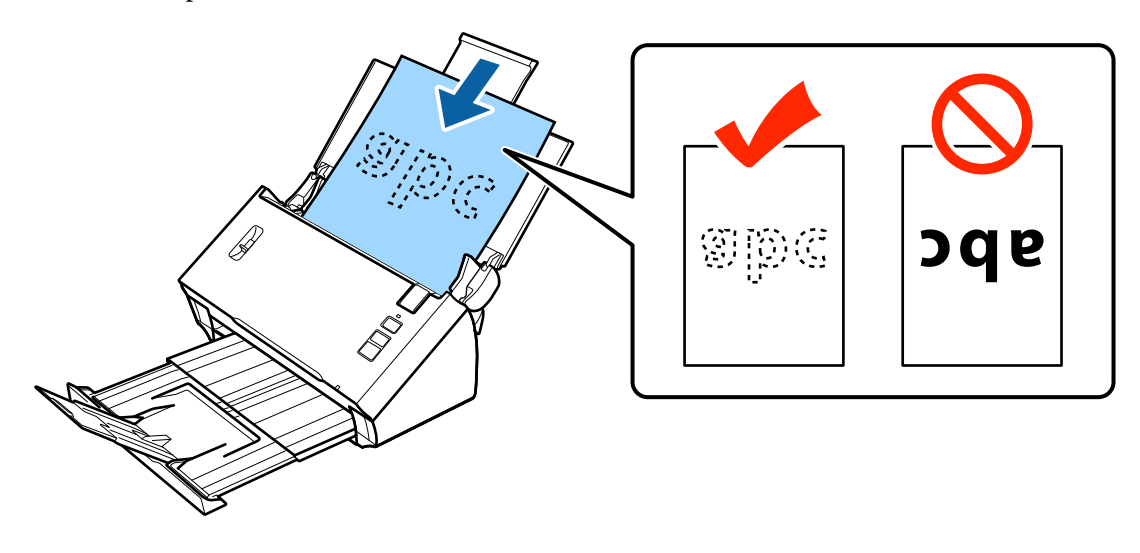

Kun lisäät kahtia taitetun asiakirjan, taita se kuten alla.

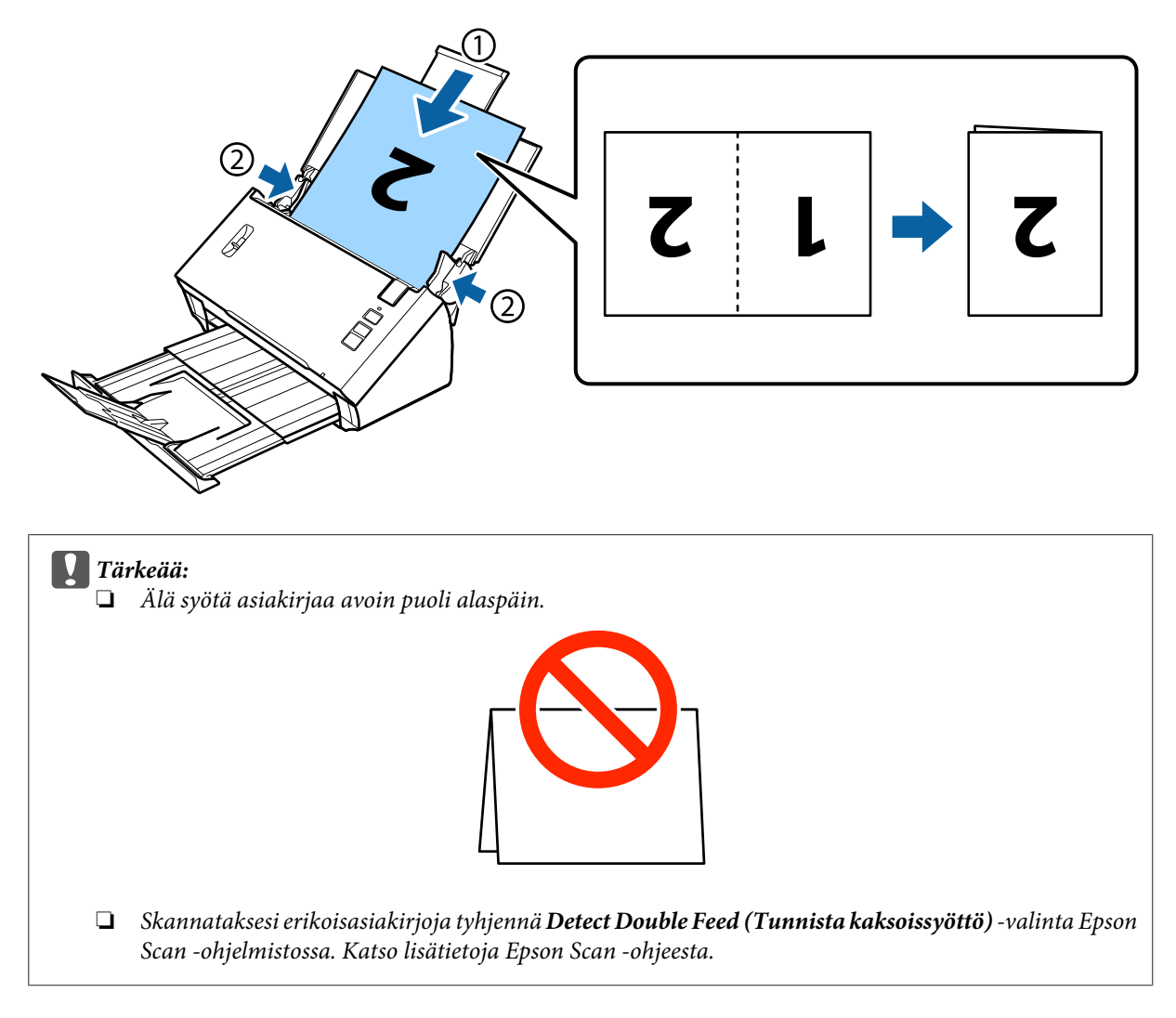

Tämä päättää asiakirjojen syöttötoimenpiteen. Katso seuraavista osista lisätietoja asiakirjojen skannaamisesta.

- & ["Skannaaminen Document Capture Pro/Document Capture -ohjelmistolla" sivulla 25](#page-24-0)
- & ["Skannaaminen Epson Scan -ohjelmistolla" sivulla 26](#page-25-0)

Laske sivun erotteluvipu skannaamisen jälkeen ala-asentoon.

### **Huomautus:**

Kun syötät muodoltaan epäsäännöllisen valokuvan tai paperin, käytä carrier sheet -alustaa (myydään erikseen).

Katso seuraavasta lisätietoja asiakirjan asettamisesta carrier sheet -alustalle.

❏ Jos asiakirja on A4-kokoa pienempi, liitä se carrier sheet -alustan keskelle skannattava puoli alaspäin.

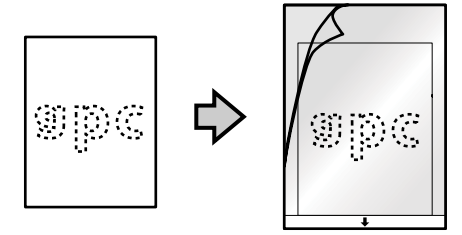

❏ Jos asiakirja on A4-kokoa suurempi, taita se kahtia skannattava puoli ulospäin, oikea puoli edessä.

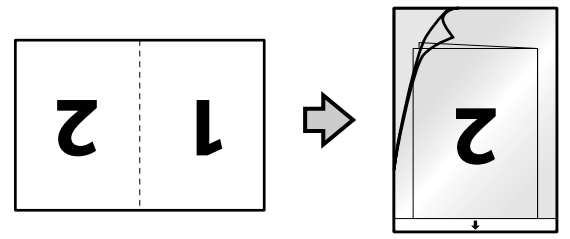

# <span id="page-24-0"></span>**Perusskannaus**

### **Skannaus painikkeella**

**A** Syötä asiakirja(t).

- & ["Asiakirjojen syöttäminen" sivulla 14](#page-13-0)
- & ["Korttien syöttäminen" sivulla 18](#page-17-0)
- & ["Erikoisasiakirjojen syöttäminen" sivulla 21](#page-20-0)

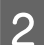

**2** Paina  $\otimes$ -käynnistyspainiketta.

Skannattu kuva tallennetaan määrittämääsi kansioon.

Kun käytät Document Capture Pro - tai Document Capture -ohjelmistoa , skanneri aloittaaJob Settings-ikkunassa määritetyn työn.

& ["Määritetyn skannausasetuksen määrittäminen ohjelmaan" sivulla 30](#page-29-0)

### **Skannaaminen Document Capture Pro/Document Capture -ohjelmistolla**

Tässä osassa kuvataan skannauksen perustoimenpiteet Document Capture Pro/Document Capture -ohjelmistolla.

Katso lisätietoja Document Capture Pro/Document Capture -ohjeesta.

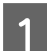

**A Syötä asiakirja(t).** 

- & ["Asiakirjojen syöttäminen" sivulla 14](#page-13-0)
- & ["Korttien syöttäminen" sivulla 18](#page-17-0)
- & ["Erikoisasiakirjojen syöttäminen" sivulla 21](#page-20-0)
- B Käynnistä Document Capture Pro/Document Capture -ohjelmisto.
	- & ["Document Capture Pro \(Windows\)/Document Capture \(Mac OS X\)" sivulla 40](#page-39-0)
- **S** Napsauta (**Scan**)-kuvaketta.
	-
- D Aseta kaikki kohteet ja napsauta **Scan**.

### **Windows**

<span id="page-25-0"></span>Jos haluat tehdä kuvan laadun kaltaisia yksityiskohtaisia asetuksia, napsauta **Detailed Settings** tuodaksesi näkyviin "Epson Scan"-skanneriohjainnäytön, ja tee sitten tarvittavat asetukset.

#### **Mac OS X**

Tuodaksesi näkyviin EPSON Scan -näytön, valitse **Displays the EPSON Scan Setup Screen** valikon Scan-kohdassa.

Skannattu asiakirja näytetään Document Capture Pro/Document Capture -ohjelmistossa.

E Tarkista skannatut kuvat (sivut) ja muokkaa niitä tarvittaessa.

F Kun olet tarkastanut kuvan, napsauta kohdekuvaketta.

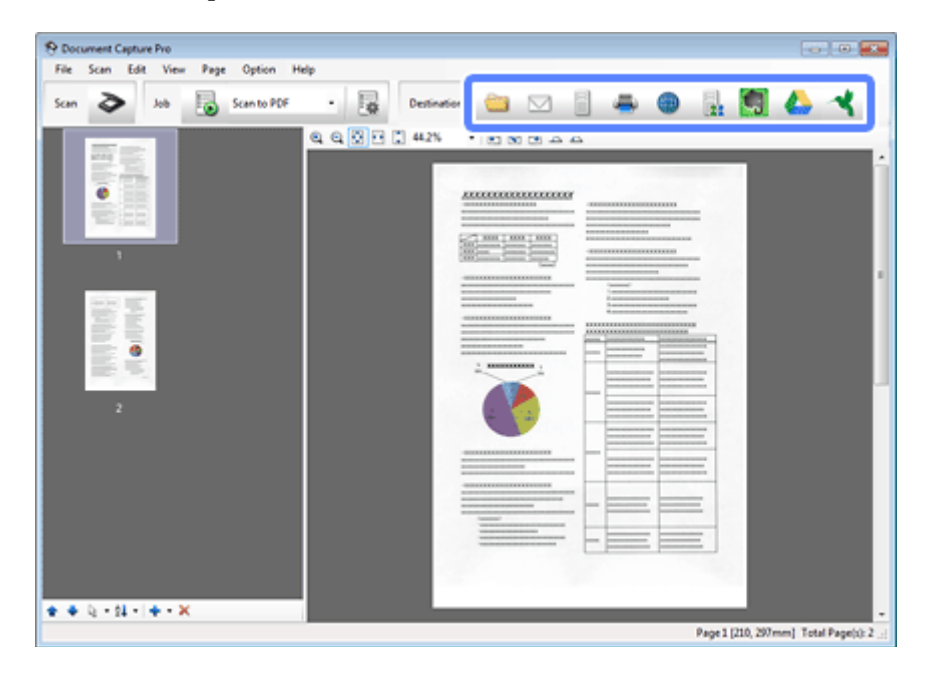

G Tee asetukset kaikille kohteille ja napsauta sitten **OK** tai **Send**.

### **Huomautus:**

(Windows)

Napsauta Batch Save- tai Transfer Settings-ikkunassa **File Name & Separation Settings** ja valitse sitten **Apply job separation** lajitellaksesi asiakirjat erillisiksi tiedostoiksi käyttämällä erilaisia tunnistusmenetelmiä, kuten tyhjiä sivuja, viivakoodeja tai tekstiä skannatuissa kuvissa.

Skannattu kuva tallennetaan määrittämääsi kansioon.

### **Skannaaminen Epson Scan -ohjelmistolla**

Tässä osassa kuvataan skannauksen perustoimenpiteet EPSON Scan -ohjelmistolla.

Katso lisätietoja Epson Scan -ohjeesta.

#### **Huomautus:**

Älä käytä Nopea käyttäjän vaihto -toimintoa skanneria käyttäessäsi.

### Syötä asiakirja(t).

- & ["Asiakirjojen syöttäminen" sivulla 14](#page-13-0)
- & ["Korttien syöttäminen" sivulla 18](#page-17-0)
- & ["Erikoisasiakirjojen syöttäminen" sivulla 21](#page-20-0)
- **B Käynnistä Epson Scan -ohjelmisto.** 
	- & ["Käynnistys" sivulla 40](#page-39-0)
- C Tee asetukset kaikille kohteille Main Settings (Pääasetukset)-kohdassa.

### D Napsauta **Preview (Esikatselu)**.

Skannattu kuva näkyy Preview (Esikatselu)-ikkunassa.

### c**Tärkeää:**

Ensimmäinen sivu poistetaan ja skannattu kuva näkyy esikatseluikkunassa. Syötä poistettu sivu uudelleen ja skannaa uudelleen.

E Napsauta **Image Adjustment (Kuvansäätö)** -välilehteä ja tee sitten säätöjä kuvan laatuun, kuten kirkkauteen.

Katso lisätietoja Epson Scan -ohjeesta.

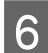

F Napsauta **Scan (Skannaa)**.

G Valitse File Save Settings (Tiedoston tallennusasetukset) -ikkunassa Type (Tyyppi)-asetus ja napsauta **OK**.

#### **Huomautus:**

Jos **Show this dialog box before next scan (Näytä tämä valintaikkuna ennen seuraavaa skannausta)** -valintaruutu on tyhjennetty, Epson Scan aloittaa skannaamisen välittömästi näyttämättä File Save Settings (Tiedoston tallennusasetukset) -ikkunaa.

Skannattu kuva tallennetaan määrittämääsi kansioon.

# <span id="page-27-0"></span>**Eri skannaustyypit**

# **Skannaaminen SharePoint-palvelimelle tai pilvipalveluun**

Voit siirtää skannatut kuvat SharePoint-palvelimelle tai pilvipalveluun.

#### **Huomautus:**

- ❏ Luo pilvipalvelutili ennen tämän toiminnon käyttöä.
- ❏ Jos haluat käyttää kohteena Evernotea, lataa Evernote-sovellus Evernote Corporationin web-sivustolta ja asenna se ennen tämän ominaisuuden käyttöä.

#### **Windows**

- A Käynnistä Document Capture Pro -ohjelmisto ja skannaa asiakirjasi.
	- & ["Skannaaminen Document Capture Pro/Document Capture -ohjelmistolla" sivulla 25](#page-24-0) vaiheet 1–5

B Napsauta Document Capture Pro -ohjelmiston pääikkunassa kohdekuvaketta.

Katso lisätietoja Document Capture Pro -ohjeesta.

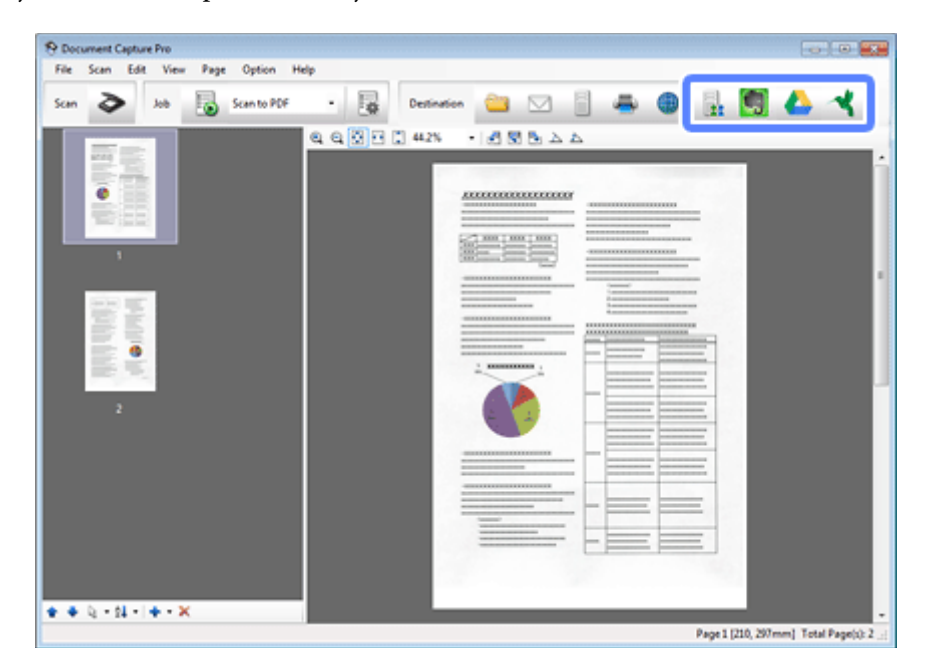

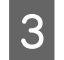

C Tee asetukset-ikkunassa asetukset kaikille kohteille ja napsauta sitten **Send**.

Kuva on siirretty kohdepalvelimelle.

#### **Mac OS X**

<span id="page-28-0"></span>A Käynnistä Document Capture -ohjelmisto ja skannaa asiakirjasi.

& ["Skannaaminen Document Capture Pro/Document Capture -ohjelmistolla" sivulla 25](#page-24-0) vaiheet 1–5

B Napsauta Document Capture -ohjelmiston pääikkunassa kohdekuvaketta.

Katso lisätietoja Document Capture -ohjeesta.

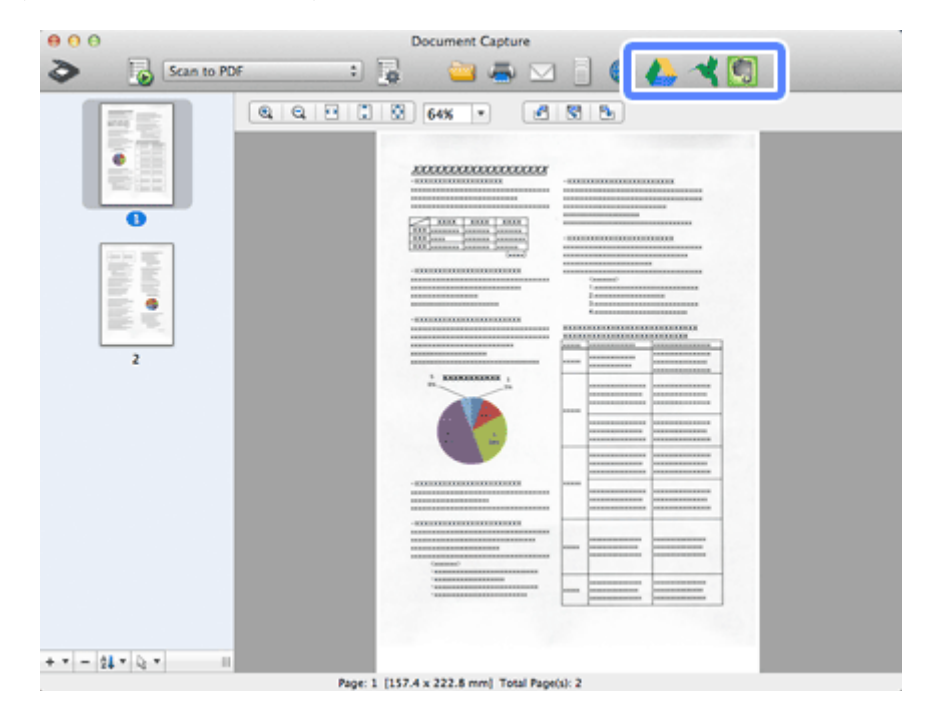

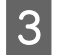

C Tee asetukset-ikkunassa asetukset kaikille kohteille ja napsauta sitten **Send**.

Kuva on siirretty kohdepalvelimelle.

# **Useiden asiakirjojen skannaus erillisiin tiedostoihin (Windows)**

Tämä toiminto lajittelee asiakirjat erillisiin tiedostoihin käyttämällä erilaisia tunnistusmenetelmiä, kuten tyhjät sivut, viivakoodit tai teksti skannatuissa kuvissa.

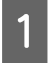

A Syötä asiakirja syöttölokeroon ilmaisimineen, kuten tyhjät sivut sivujen välillä, kohdassa, jossa haluat erotella tiedot.

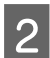

B Käynnistä Document Capture Pro -ohjelmisto ja skannaa asiakirjasi.

& ["Skannaaminen Document Capture Pro/Document Capture -ohjelmistolla" sivulla 25](#page-24-0) vaiheet 2–6

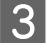

C Napsauta **File Name & Separation Settings** Batch Save- tai Transfer Settings-ikkunassa.

D Valitse **Apply job separation** ja napsauta sitten **Separation Settings**.

<span id="page-29-0"></span>E Valitse erottelumenetelmä ja menetelmä kansion nimen määrittämiseksi Job Separation Settings-ikkunassa ja napsauta sitten **OK**.

Katso lisätietoja Document Capture Pro -ohjeesta.

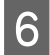

Fee muita asetuksia File Name Settings-ikkunassa ja napsauta sitten OK.

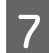

G Tee muut asetukset Batch Save- tai Transfer Settings-ikkunassa ja napsauta sitten **OK** tai **Send**.

Skannatut kuvat on tallennettu erikseen, valittuun erottelumenetelmään perustuen.

# **Määritetyn skannausasetuksen määrittäminen ohjelmaan**

Rekisteröimällä määrätyn skannaustoiminnon skannauspainikkeeseen voit suorittaa kyseisen toiminnon pelkällä skanneripainikkeen painalluksella.

Voit rekisteröidä myös asetuksia, kuten erottelukäsittely, tallenna muoto ja tallenna nimellä/kohde.

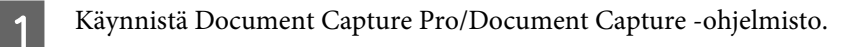

& ["Document Capture Pro \(Windows\)/Document Capture \(Mac OS X\)" sivulla 40](#page-39-0)

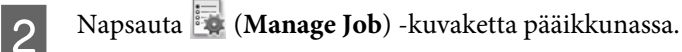

- C Napsauta Job Management-ikkunassa **Add (Lisää)** tai **+**-kuvaketta.
- D Tee asetukset kohteelle **Job Name**, **Scan**, **Output** ja **Destination** Job Settings-ikkunassa ja napsauta sitten **OK**.

Katso lisätietoja Document Capture Pro/Document Capture -ohjeesta.

E Napsauta **Event Settings** Job Management-ikkunassa.

Napsauta Mac OS X -käyttöjärjestelmässä näytössä alhaalla olevaa  $\overline{\bullet}$  -kuvaketta.

- F Napsauta työn nimeä valitaksesi alasvedettävästä valikosta työn, jonka haluat määrittää.
- G Napsauta **OK** Job Management-ikkunassa.
- & ["Skannaus painikkeella" sivulla 25](#page-24-0)

### <span id="page-30-0"></span>**Nidottujen kuvien skannaus**

Nidotut kuvat -toiminnolla voi nitoa yhteen kaksipuolisen asiakirjan tai taitetun asiakirjan molemmat puolet ja tallentaa ne yhtenä arkkina.

Seuraavassa näkyy, kuinka arkit on nidottu yhteen.

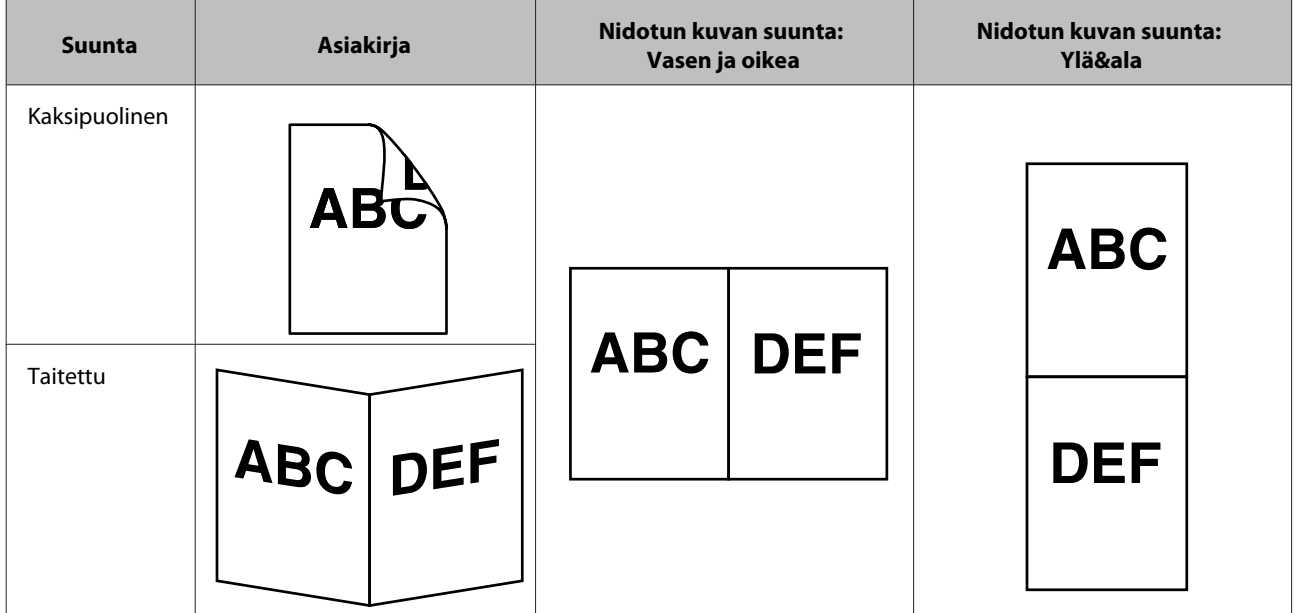

### **Windows**

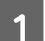

1 Syötä asiakirja.

- & ["Asiakirjojen syöttäminen" sivulla 14](#page-13-0)
- & ["Korttien syöttäminen" sivulla 18](#page-17-0)
- & ["Erikoisasiakirjojen syöttäminen" sivulla 21](#page-20-0)
- B Käynnistä **Document Capture Pro** -ohjelmisto.
	- & ["Käynnistys" sivulla 40](#page-39-0)
- C Napsauta (**Scan**) -kuvaketta.

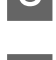

D Napsauta **Detailed Settings** ja tuo EPSON Scan -ohjelmisto näkyviin.

E Valitse **Double-Sided (Kaksipuolinen)** Document Source-kohdasta Main Settings-välilehdellä.

**F** Valitse Size-kohdasta asiakirjan koko.

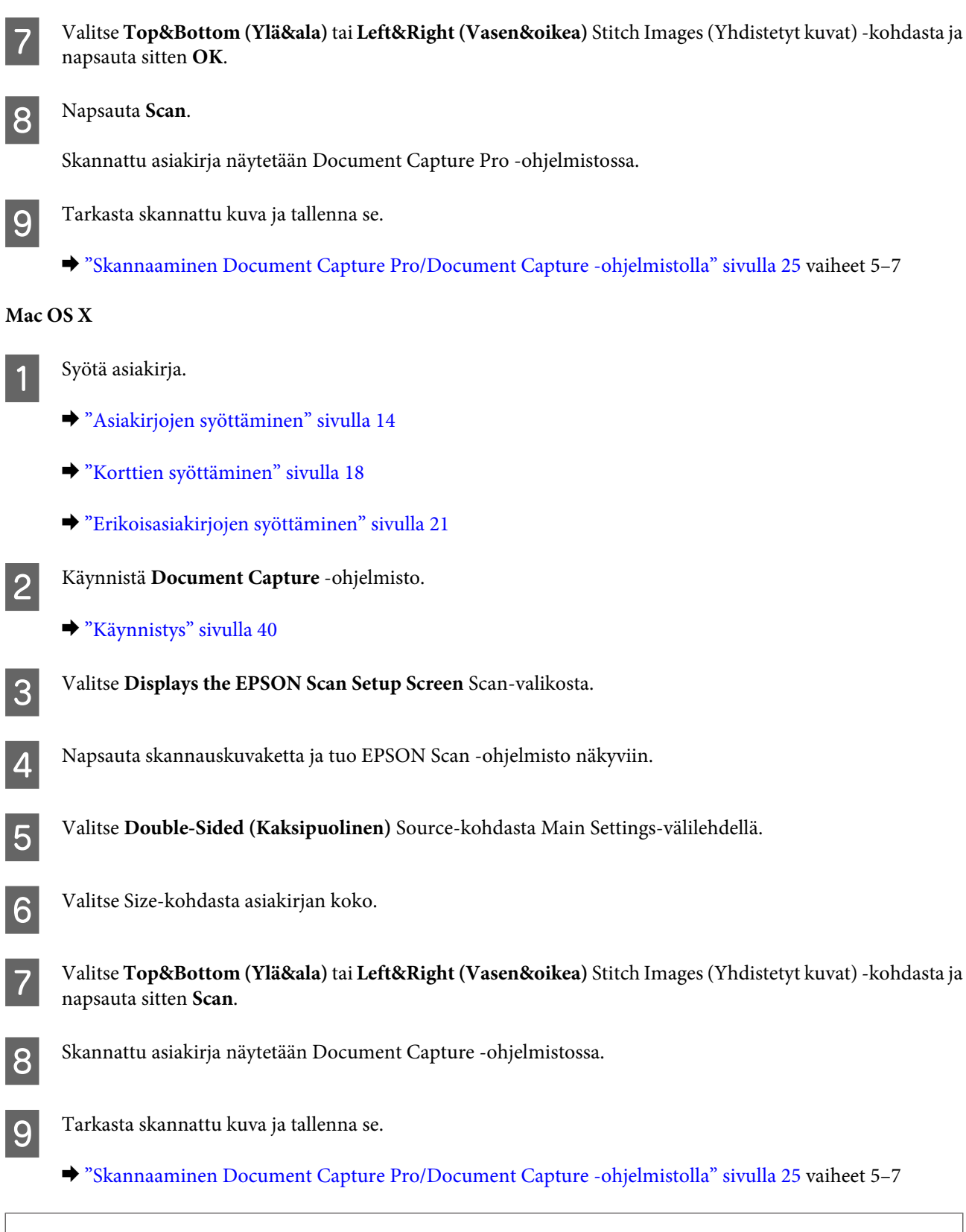

#### **Huomautus:**

Jos kuvia ei ole nidottu yhteen aiottuun suuntaan, valitse **Binding Position (for Double-Sided Scanning) (Nidonta-asento (kaksipuol. skannaukselle))** EPSON Scan Configuration (Määritykset)-näytöllä.

# <span id="page-32-0"></span>**Skannatun kuvan säätäminen**

Epson Scan -ohjelmisto tarjoaa joukon asetuksia, joilla voi parantaa väriä, terävyyttä ja muita kuvan laatuun vaikuttavia toimintoja ja ominaisuuksia.

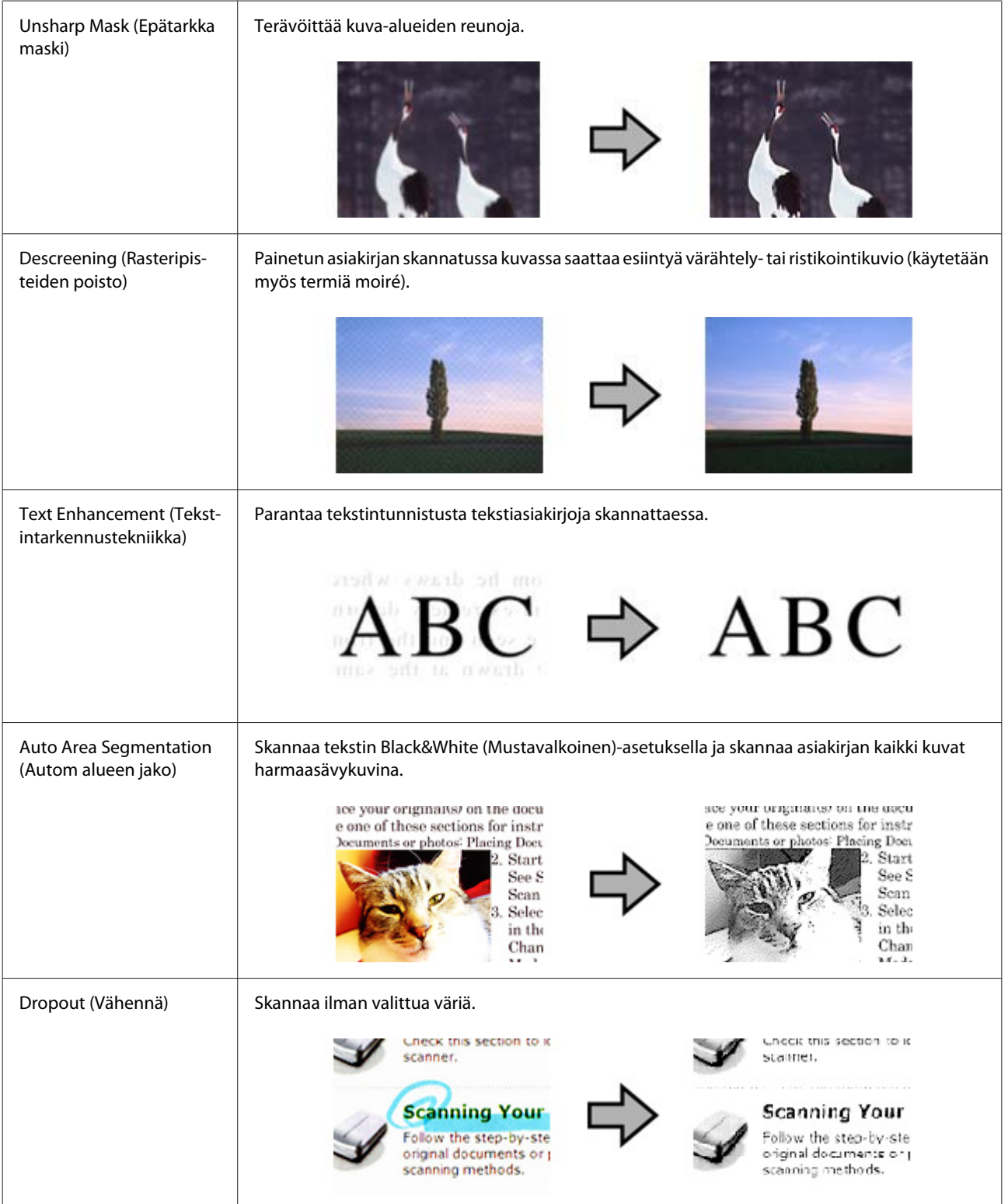

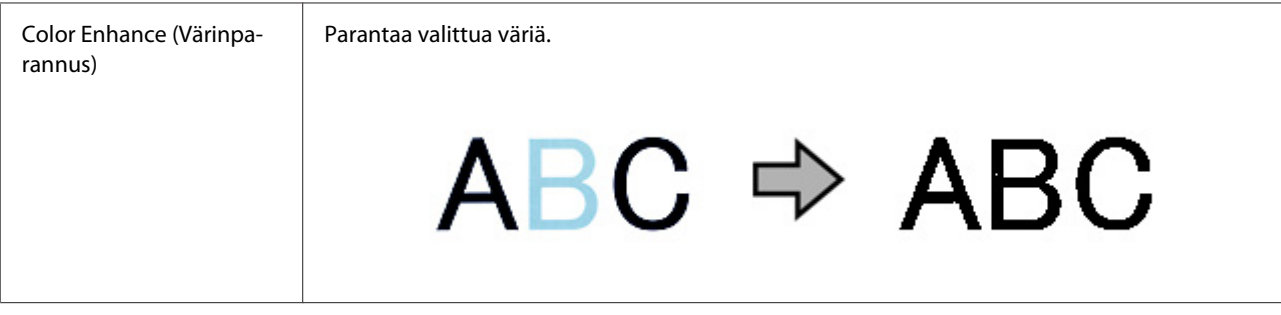

Katso lisätietoja Epson Scan -ohjeesta.

# <span id="page-34-0"></span>**Network Interface Unit -yksikön käyttö**

### **Tuotteeseen tutustuminen**

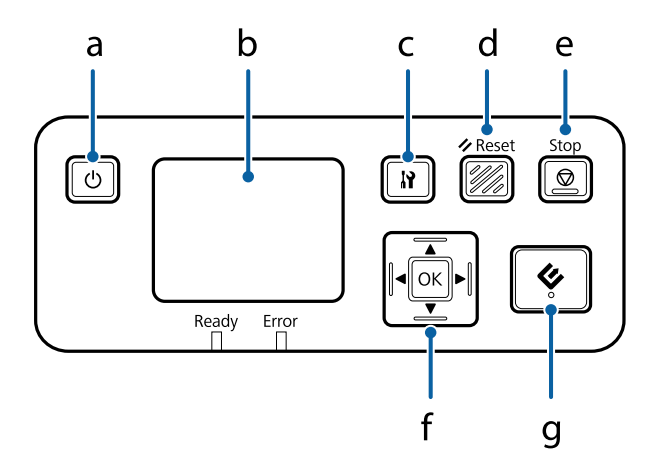

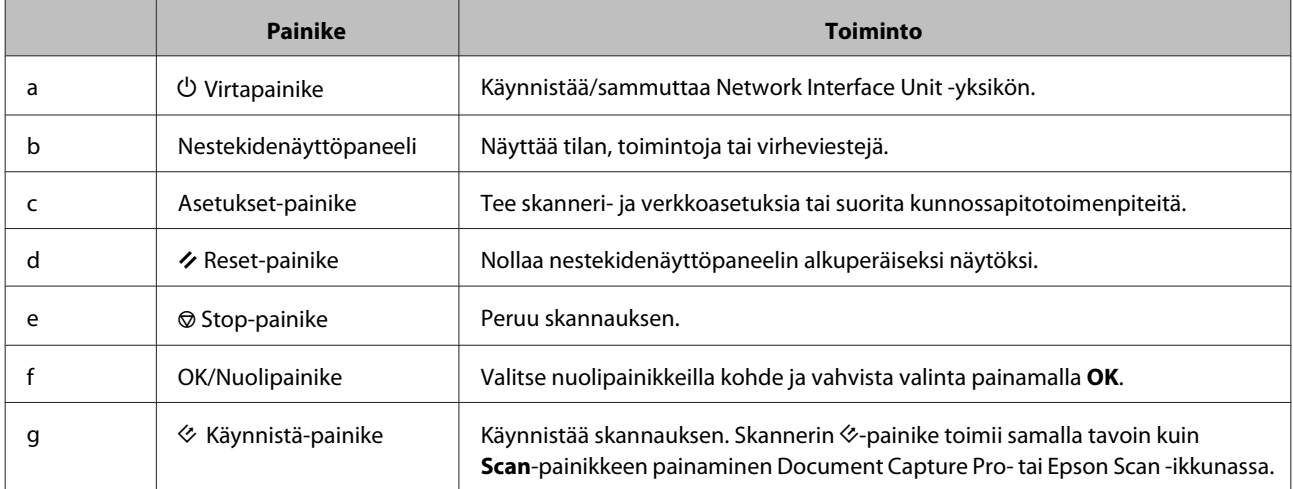

# **Network Interface Unit -yksikön yhdistäminen**

Epson Scan -ohjelmisto toimii valinnaisella Network Interface Unit (B12B808451/B12B808461) -yksiköllä skannerin kaikkien ominaisuuksien hallitsemiseksi suoraan verkkoympäristössä.

Katso Käyttöopas lisätietoja Network Interface Unit -yksikön asettamisesta. Voit ladata Käyttöopas seuraavalta web-sivustolta. [<http://support.epson.net/netscan/](http://support.epson.net/netscan/)>

#### <span id="page-35-0"></span>**Huomautus:**

Asenna Network Interface Unit -yksikölle uusin laiteohjelmisto ennen skannausta. Siirry Epsonin web-sivustolle lataamaan Epson Firmware Updater -sovellus Network Interface Unit -yksikköä varten. <<http://www.epson.com/>>

Käynnistä Epson Firmware Updater -sovellus lataamisen jälkeen ja toimi näytön ohjeiden mukaisesti. Jos uusin laiteohjelmisto on jo asennettu Network Interface Unit-yksikköön, laiteohjelmistoa ei tarvitse päivittää.

#### Network Interface Unit -yksikön asettamisen jälkeen.

& "Asiakastietokoneiden asettaminen Epson Scan Settings (EPSON Scan Asetukset) -ohjelmalla" sivulla 36

# **Asiakastietokoneiden asettaminen Epson Scan Settings (EPSON Scan Asetukset) -ohjelmalla**

Varmista, että skanneri ja Network Interface Unit -yksikkö on kytketty päälle, ja että ne toimivat oikein. Toimi sitten alla olevien ohjeiden mukaisesti käyttääksesi Epson Scan Settings (EPSON Scan Asetukset) -ohjelmaa verkkoskannauksen ottamiseksi käyttöön.

### **Huomautus:**

(Windows)

Kirjaudu sisään käyttäjänä, jolla on järjestelmänvalvojan oikeudet asentaa ohjelmisto. Jos sinua pyydetään antamaan järjestelmänvalvojan salasana, anna salasana ja jatka asennusta.

### **Huomautus:**

(Mac OS X)

❏ Älä käytä Nopea käyttäjän vaihto -toimintoa skanneria käyttäessäsi.

- ❏ Sinun on kirjauduttava sisään Computer Administrator (Tietokoneen järjestelmänvalvoja) -tilille.
	- A Pyydä Network Interface Unit -yksikön IP-osoite tai isännän nimi verkon järjestelmänvalvojalta.

Käynnistä Epson Scan Settings (EPSON Scan Asetukset).

### **Windows 8.1/ Windows 8:**

**Start (Käynnistys)**-näyttö > **Apps (Sovellukset)** > **EPSON** > **EPSON Scan Settings (EPSON Scan Asetukset)**

#### **Windows 7/ Windows Vista/ Windows XP:**

**Start (Käynnistä)** > **All Programs (Kaikki ohjelmat)** tai **Programs (Ohjelmat)** > **EPSON** > **EPSON Scan** > **EPSON Scan Settings (EPSON Scan Asetukset)**

#### **Mac OS X:**

Valitse **Applications (Sovellukset)** > **EPSON Software** > **EPSON Scan Settings (EPSON Scan Asetukset)**.

C Valitse skannerisi avattavasta **Select Scanner (Valitse skanneri)** -luettelosta.
D Valitse **Network (Verkko)** ja napsauta **Add (Lisää)**.

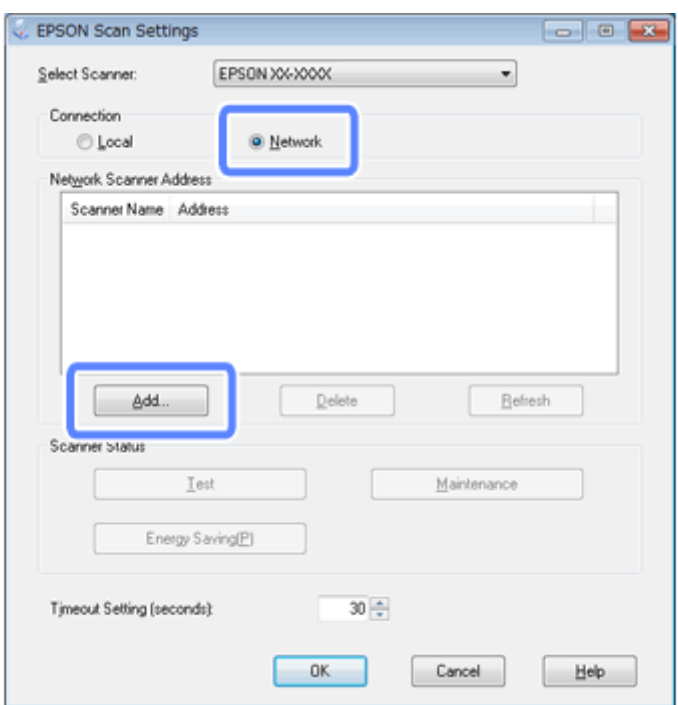

Valitse Add (Lisää)-ikkunassa Network Interface Unit -yksikön IP-osoite Search for addresses (Etsi osoitteita)<br>kohdassa Napsauta sitten OK -kohdassa. Napsauta sitten **OK**.

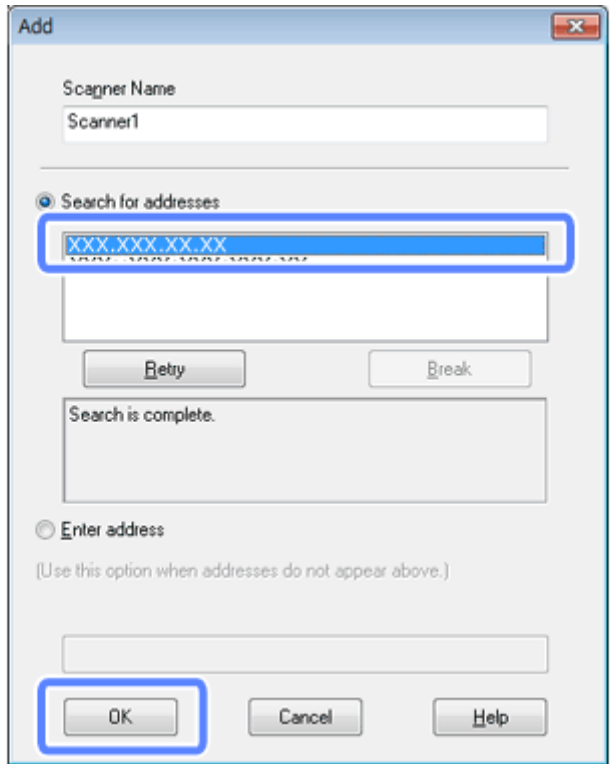

#### **Huomautus:**

Voit lisätä laitteen IP-osoitteen manuaalisesti. Valitse **Enter address (Syötä osoite)**, näppäile osoite ja napsauta sitten **OK**.

- F Napsauta Epson Scan Settings (EPSON Scan Asetukset) -ikkunassa **Test (Testi)** tarkistaaksesi yhteyden. Jos kaikki toimii oikein, näkyviin tulee yhteyden muodostamisen onnistumisesta ilmoittava viesti.
	- G Tallenna asetukset napsauttamalla **OK**.

# **Verkkoskannaus**

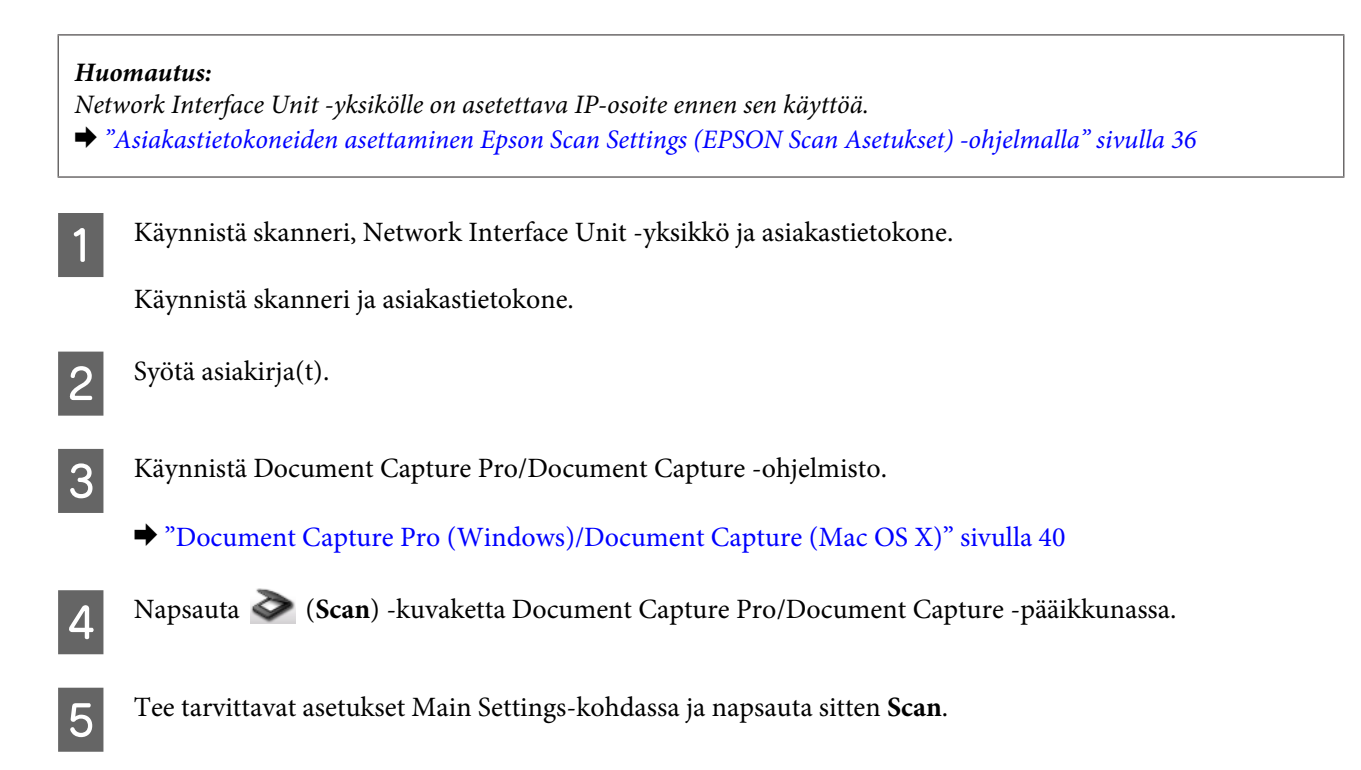

# **Skannaaminen Network Interface Unit -yksiköstä (Windows)**

Aseta työ etukäteen. & ["Määritetyn skannausasetuksen määrittäminen ohjelmaan" sivulla 30](#page-29-0)

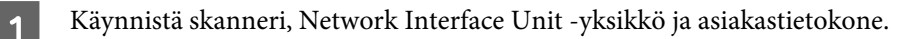

Syötä asiakirja(t).

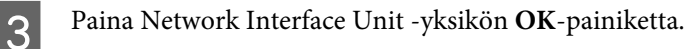

Skanneri etsii käytettävissä olevan tietokoneen.

D Valitse tietokone, johon haluat lähettää tiedot ja paina **OK**-painiketta.

Jos skannerille on asetettu ryhmä, sama ryhmä on asetettava tietokoneelle, jos sen halutaan näkyvän paneelissa.

#### **Network Interface Unit -yksikön käyttö**

# E Anna salasana.

Jos salasanan syöttöruutua ei näytetä, siirry seuraavaan vaiheeseen. Katso lisätietoja Document Capture Pro -ohjeesta.

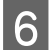

F Valitse työ ja paina sitten **OK**-painiketta.

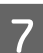

Tarkista asetukset ja paina sitten skannerin  $\otimes$ -painiketta.

# <span id="page-39-0"></span>**Ohjelmistotiedot**

# **Document Capture Pro (Windows)/Document Capture (Mac OS X)**

Tämä ohjelmisto mahdollistaa sivujen uudelleenjärjestelyn tai kuvatietojen oikean kierron ja sen jälkeen tietojen tallennuksen, lähettämisen sähköpostitse sekä lähettämisen palvelimelle tai pilvipalveluun.

Voit myös rekisteröidä usein käytetyt skannausasetukset skannaustoimintojen yksinkertaistamiseksi.

## **Käynnistys**

❏ **Windows 8.1/ Windows 8:**

**Start (Käynnistys)**-näyttö > **Apps (Sovellukset)** > **Epson Software** > **Document Capture Pro**

❏ **Windows 7/ Windows Vista/ Windows XP:**

Valitse **Start (Käynnistä)** > **All Programs (Kaikki ohjelmat)** tai **Programs (Ohjelmat)** > **Epson Software** > **Document Capture Pro**.

❏ **Mac OS X:**

Valitse **Applications (Sovellukset)** > **Epson Software** > **Document Capture**.

## **Ohjeen käyttö**

Katso ohjelmiston Ohjeesta lisätietoja ohjelmiston ja sen toimintojen käytöstä. Tuodaksesi Ohjeen näkyviin, valitse ohjelmistonäytössä oikealla ylhäällä olevasta valikosta **Help**.

# **Epson Scan Ohjain**

Tämä ohjelmisto mahdollistaa skannauksen kaikkien toimintojen ja ominaisuuksien hallinnan. Voit käyttää tätä itsenäisenä skannausohjelmana tai yhdessä toisen TWAIN-yhteensopivan skannausohjelman kanssa.

## **Käynnistys**

❏ **Windows 8.1/ Windows 8:**

**Start (Käynnistys)**-näyttö > **Apps (Sovellukset)** > **Epson** > **EPSON Scan**

❏ **Windows 7/ Windows Vista/ Windows XP:**

```
Valitse Start (Käynnistä) > All Programs (Kaikki ohjelmat) tai Programs (Ohjelmat) > EPSON > EPSON Scan
> EPSON Scan.
```
#### <span id="page-40-0"></span>❏ **Mac OS X:**

Valitse **Applications (Sovellukset)** > **Epson Software** > **EPSON Scan**.

## **Ohjeen käyttö**

Napsauta **Help (Ohje)**-painiketta Epson Scan-ohjaimessa.

# **Toinen skannausohjelmisto**

## **Presto! BizCard**

Voit skannata käyntikortteja ja muuntaa ne muokattavissa olevaksi tekstiksi skannerin toimitukseen kuuluvalla Presto! BizCard -ohjelmistolla.

### **Käynnistys**

❏ **Windows 8.1/ Windows 8:**

**Start (Käynnistys)**-näyttö > **Apps (Sovellukset)** > **NewSoft** > **Presto! BizCard**

❏ **Windows 7/ Windows Vista/ Windows XP:**

Valitse **Start (Käynnistä)** > **All Programs (Kaikki ohjelmat)** tai **Programs (Ohjelmat)** > **NewSoft** > **Presto! BizCard** > **Presto! BizCard**.

❏ **Mac OS X:**

Valitse **Applications (Sovellukset)** > **Presto! BizCard** > **Presto! BizCard**.

### **Ohjeen käyttö**

Katso ohjelmiston Ohjeesta lisätietoja ohjelmiston ja sen toimintojen käytöstä. Tuodaksesi Ohjeen näkyviin, valitse se ohjelmiston Ohje-valikosta.

# **Ohjelmiston tarkistaminen ja asentaminen**

## **Tietokoneelle asennetun ohjelmiston tarkistaminen**

Tässä Käyttöopas-asiakirjassa kuvattujen toimintojen käyttämistä varten on asennettava seuraava ohjelmisto.

- ❏ Epson-ohjain ja apuohjelmat
- ❏ Document Capture Pro/Document Capture

Tarkista alla olevien ohjeiden mukaisesti, että ohjelmisto on asennettu tietokoneeseen.

#### <span id="page-41-0"></span>**Windows**

Tee jokin seuraavista:

**Windows 8.1/ Windows 8:** Valitse **Desktop (Työpöytä)**, **Settings (Asetukset)**-oikopolku ja **Control Panel (Ohjauspaneeli)**.

**Windows 7/ Windows Vista/ Windows XP:** Napsauta **Start (Käynnistä)** ja valitse **Control Panel (Ohjauspaneeli)**.

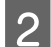

**2** Tee jokin seuraavista:

**Windows 8.1/ Windows 8/ Windows 7/ Windows Vista:** Napsauta **Uninstall a program (Poista ohjelman asennus)** Programs (Ohjelmat)-luokasta.

**Windows XP:** Kaksoisnapsauta **Add or Remove Programs (Lisää tai poista sovellus)** -kuvaketta.

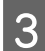

S Tarkista asennettujen sovellusten luettelo.

### **Mac OS X**

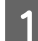

A Kaksoisnapsauta **Macintosh HD**.

B Kaksoisnapsauta **Epson Software** -kansiota Applications (Ohjelmat) -kansiossa ja tarkista sisältö.

**Huomautus:** Applications (Ohjelmat) -kansio sisältää kolmansien osapuolien toimittamat ohjelmistot.

### **Ohjelmiston asentaminen**

Aseta tuotteen mukana tullut tulostinohjelmistolevy asemaan ja toimi sitten näytön ohjeiden mukaisesti.

Jos käytät Mac OS X -käyttöjärjestelmää tai jos tietokoneessasi ei ole CD/DVD-asemaa, siirry seuraavalle Epson-web-sivustolle lataamaan ja asentamaan ohjelmisto. <http://epson.sn>

# **Ohjelmiston asennuksen poistaminen**

Sinun on ehkä poistettava ohjelmiston asennus ja asennettava se sitten uudelleen tiettyjen ongelmien ratkaisemiseksi tai käyttöjärjestelmän päivittämiseksi.

## **Windows**

#### **Huomautus:**

- ❏ Jos käytössä on Windows 8.1, Windows 8, Windows 7 tai Windows Vista, tarvitset järjestelmänvalvojatilin ja salasanan, jos kirjaudut sisään vakiokäyttäjänä.
- ❏ Jos käytössä on Windows XP, sinun on kirjauduttava sisään Computer Administrator (Tietokoneen järjestelmänvalvoja) -tilillä.

Kytke skanneri pois päältä.

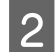

B Irrota skannerin liitäntäkaapeli tietokoneesta.

C Tuo ohjelmistoluettelo näkyviin.

#### **Windows 8.1/ Windows 8:**

Valitse **Desktop (Työpöytä)**, **Settings (Asetukset)**-oikopolku ja **Control Panel (Ohjauspaneeli)**. Napsauta **Uninstall a program (Poista ohjelman asennus)** Ohjelmat-luokasta.

#### **Windows 7/ Windows Vista:**

Napsauta **Start (Käynnistä)** ja valitse **Control Panel (Ohjauspaneeli)**. Napsauta **Uninstall a program (Poista ohjelman asennus)** Programs (Ohjelmat)-luokasta.

#### **Windows XP:**

Napsauta **Start (Käynnistä)** ja valitse **Control Panel (Ohjauspaneeli)**. Kaksoisnapsauta **Add or Remove Programs (Lisää tai poista sovellus)** -kuvaketta.

D Valitse näkyvissä olevasta luettelosta ohjelmisto, jonka asennuksen haluat poistaa.

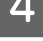

**EXECUTE:** Poista ohjelmiston asennus.

**Windows 8.1/ Windows 8/ Windows 7:** Napsauta **Uninstall/Change (Poista tai muuta)**.

#### **Windows Vista:**

Napsauta **Uninstall/Change (Poista tai muuta)** ja napsauta sitten **Continue (Jatka)** User Account Control (Käyttäjätilien valvonta) -ikkunassa.

#### **Windows XP:**

Napsauta **Change/Remove (Muuta tai poista)**.

F Kun vahvistusikkuna tulee näkyviin, napsauta **Yes (Kyllä)**. Toimi näytön ohjeiden mukaisesti.

Näkyviin voi tulla viesti, jossa sinua kehotetaan käynnistämään tietokone uudelleen. Jos näin käy, varmista, että **I want to restart my computer now (Haluan käynnistää tietokoneen uudelleen nyt)** on valittu ja napsauta sitten **Finish (Valmis)**.

## **Mac OS X**

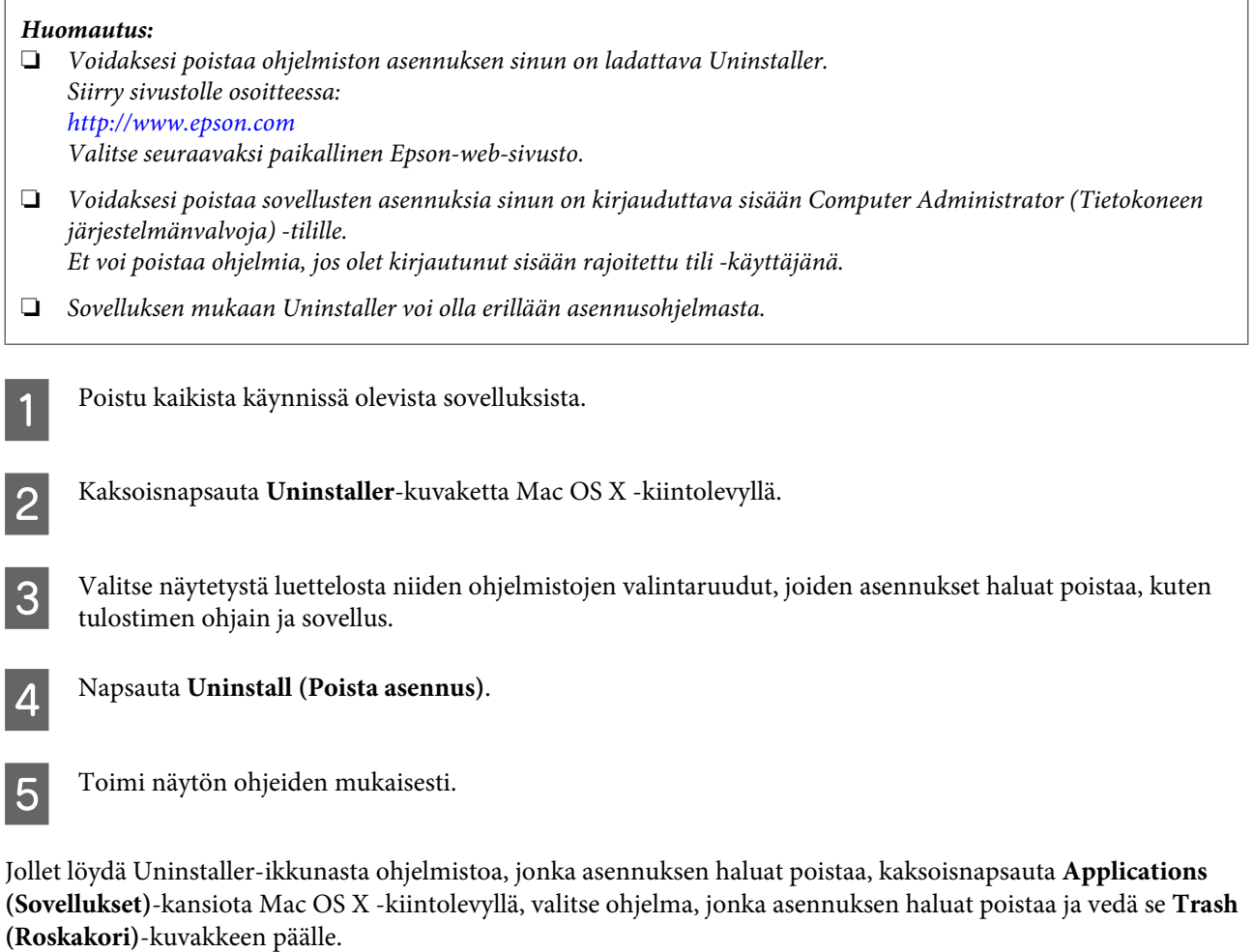

#### **Huomautus:**

Jos poistat skannerin ohjaimen asennuksen, mutta skannerin nimi jää Print & Scan (Tulosta ja skannaa) (Mac OS X 10.8 tai 10.7) - tai Print & Fax (Tulosta ja faksaa) (Mac OS X 10.6) -ikkunaan, valitse skannerin nimi ja napsauta **- poista** -painiketta.

# <span id="page-44-0"></span>**Huolto**

# **Skannerin puhdistaminen**

Pitääksesi skannerin parhaassa toimintakunnossa toimi seuraavasti puhdistaaksesi sen säännöllisesti.

#### c**Tärkeää:**

- ❏ Älä koskaan käytä alkoholia, ohenninta tai syövyttäviä puhdistusaineita tuotteenin puhdistamiseen. Nämä kemikaalit voivat vahingoittaa tuotteenin osia ja koteloa.
- ❏ Varo kaatamasta nestettä tuotteenin mekaanisiin tai elektronisiin osiin. Tämä voi vahingoittaa pysyvästi mekanismia ja virtapiirejä.
- ❏ Älä suihkuta tuotteeseen voiteluaineita.
- ❏ Älä koskaan avaa skannerin koteloa.

Kytke skanneri pois päältä.

B Irrota verkkolaite skannerista.

C Pyyhi lika pois kotelon ulkopinnalta pehmeällä liinalla.

#### **Huomautus:**

Jos kotelo on hyvin likainen, kostuta liina vedellä, väännä sitä kunnolla ja pyyhi sitten jäljellä olevat tahrat. Kuivaa kotelo tämän jälkeen kuivalla liinalla.

# **Skannerin sisäpuolen puhdistaminen**

Jos skannatuissa kuvissa on raitoja, tai skannatuissa asiakirjoissa on tahroja, puhdista skannerin sisäpuoli.

#### c**Tärkeää:**

- ❏ Älä kohdista liikaa voimaa lasipintaan skannerin sisällä.
- ❏ Varo naarmuttamasta tai vahingoittamasta lasipintaa skannerin sisällä äläkä käytä kovaa tai hankaavaa harjaa sen puhdistamiseen. Vahingoittunut lasipinta voi heikentää skannauksen laatua.
- ❏ Älä koskaan käytä alkoholia, ohenninta tai syövyttäviä puhdistusaineita skannerin puhdistamiseen. Nämä kemikaalit voivat vahingoittaa skannerin osia ja koteloa.
- ❏ Varo kaatamasta nestettä skannerin mekaanisiin tai elektronisiin osiin. Tämä voi vahingoittaa pysyvästi mekanismia ja virtapiirejä.
- ❏ Älä suihkuta skanneriin voiteluaineita.

Kytke skanneri pois päältä.

**Huolto**

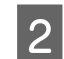

**B** Irrota verkkolaite skannerista.

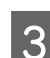

C Vedä kannen avausvipua ja avaa skannerin kansi.

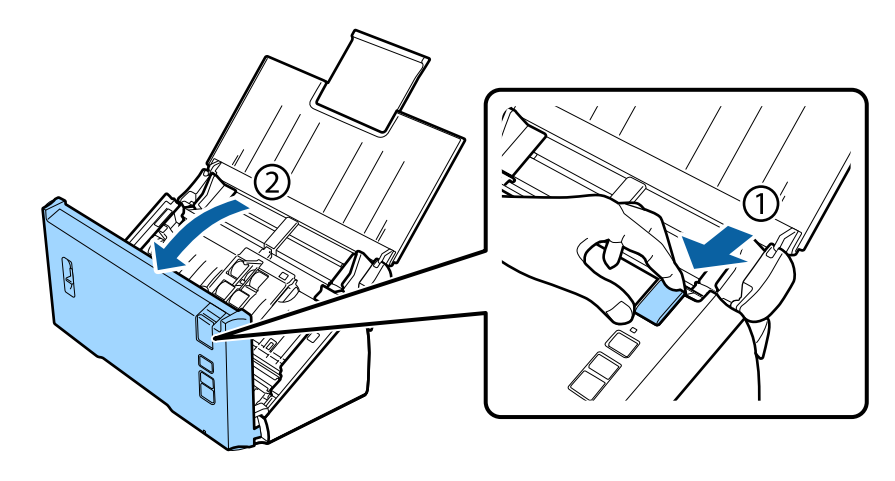

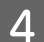

 $\Delta$  Pyyhi pehmeällä liinalla tahrat pois rullasta skannerin kannen puolella.

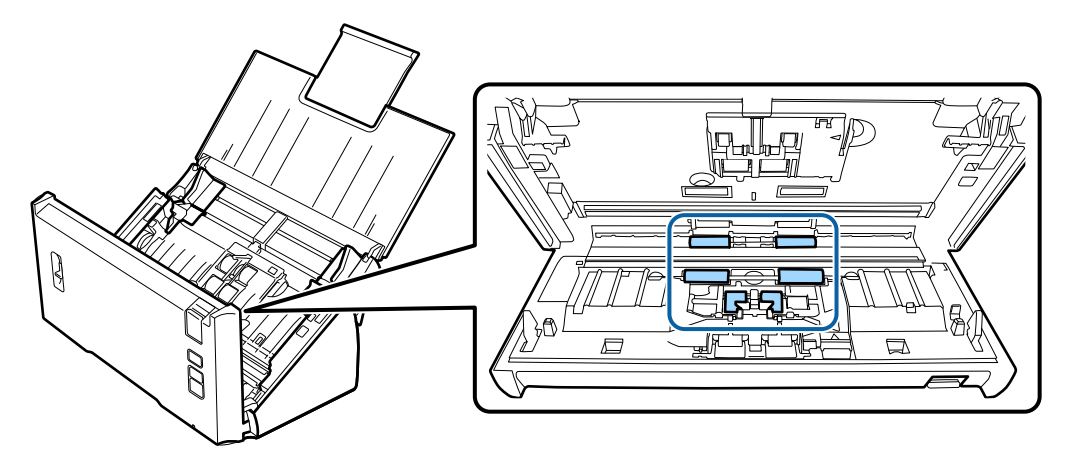

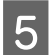

E Pyyhi pois kaikki tahrat poimintatelasta.

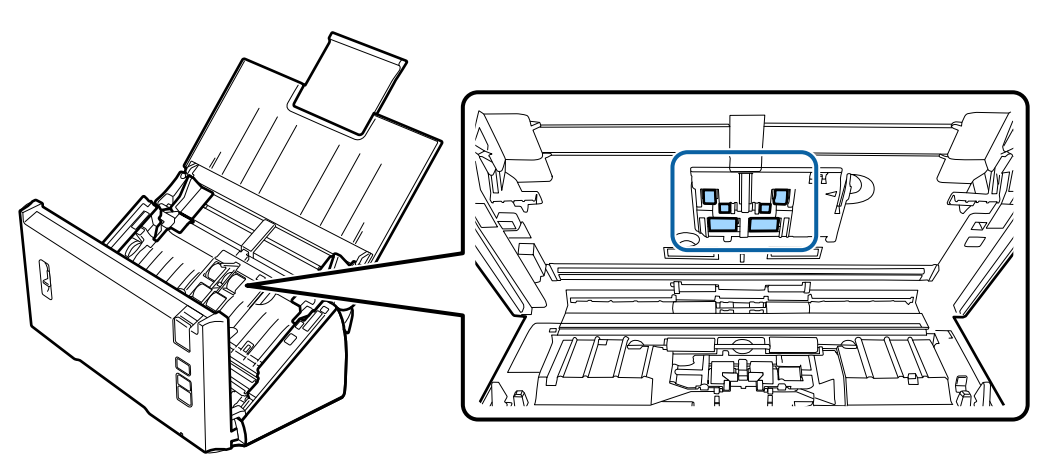

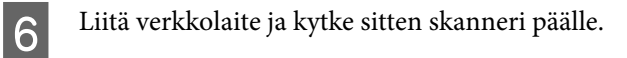

G Pyyhi kaikki tahrat neljästä pohjan rullasta.

Pidä  $\Diamond$ -painiketta painettuna vähintään kaksi sekuntia. Paina  $\Diamond$ -painiketta useita kertoja pyörittääksesi rullaa ja pyyhi siitä kaikki tahrat.

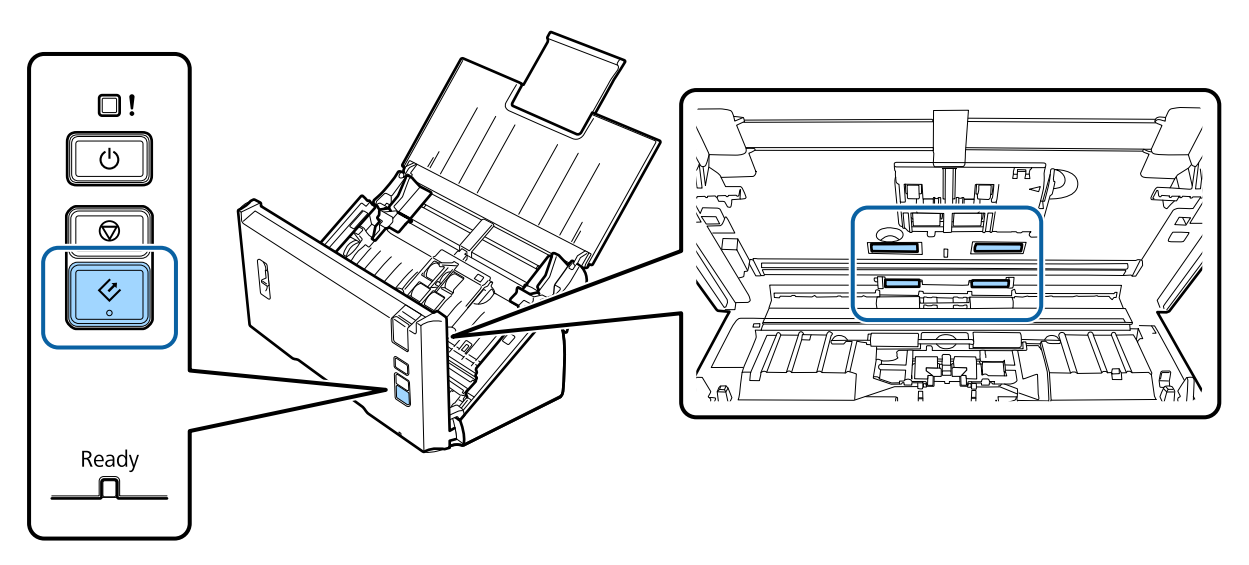

Kytke skanneri pois päältä. Irrota verkkolaite skannerista.

**I Pyyhi kaikki tahrat lasipinnasta.** 

Varmista, ettei pölyä kerry lasipinnalle. Pöly voi aiheuttaa tahroja ja suoria viivoja skannattuihin kuviin.

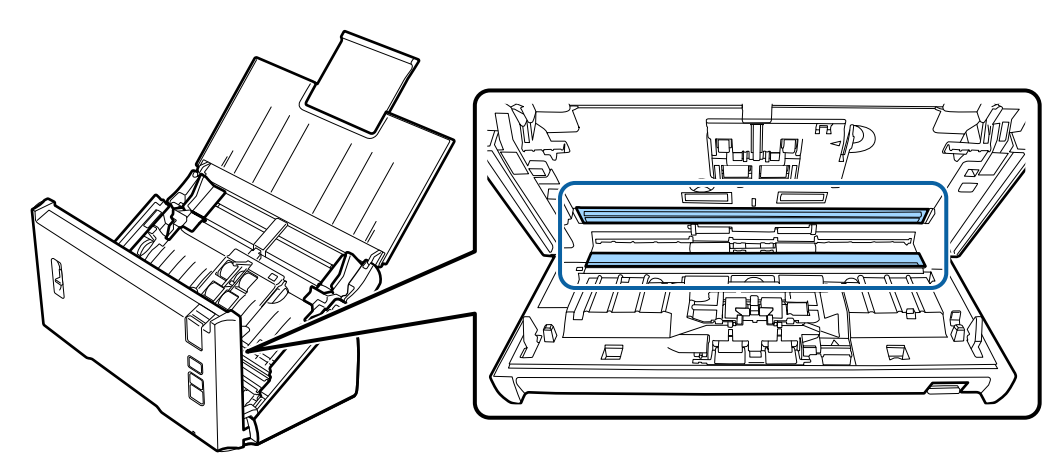

#### c**Tärkeää:**

Älä ruiskuta puhdistusainetta suoraan lasipinnalle.

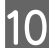

# 10 Sulje skannerin kansi.

#### **Huomautus:**

Jos kotelo on hyvin likainen, kostuta liina vedellä, väännä sitä kunnolla ja pyyhi sitten jäljellä olevat tahrat. Kuivaa kotelo tämän jälkeen kuivalla liinalla.

# <span id="page-47-0"></span>**Telakokoonpanosarja vaihtaminen**

Telakokoonpanosarja osat on vaihdettava aina 100 000 skannauskerran jälkeen.

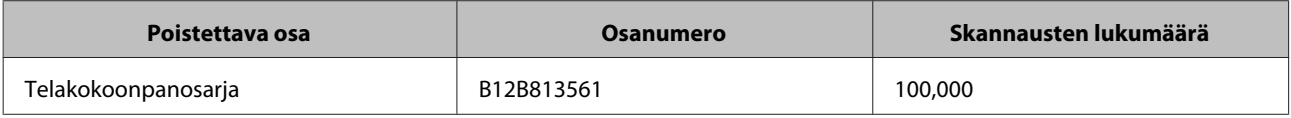

#### **Huomautus:**

Tämä on vaihtamisen standardiaika, joka on saatu jatkuvalla testiskannauksella Seiko Epson Corporationin testipapereita käyttämällä.

Vaihtoaika vaihtelee skannattavan paperityypin mukaan. Jos skannaat papereita, jotka tuottavat paljon paperipölyä tai karkeita papereita jne., vaihtoaika on pienempi kuin standardiaika.

Vaihda Telakokoonpanosarja seuraavien ohjeiden mukaisesti.

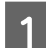

Sammuta skanneri.

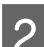

**2** Irrota verkkolaite skannerista.

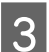

C Vedä kannen avausvipua ja avaa skannerin kansi.

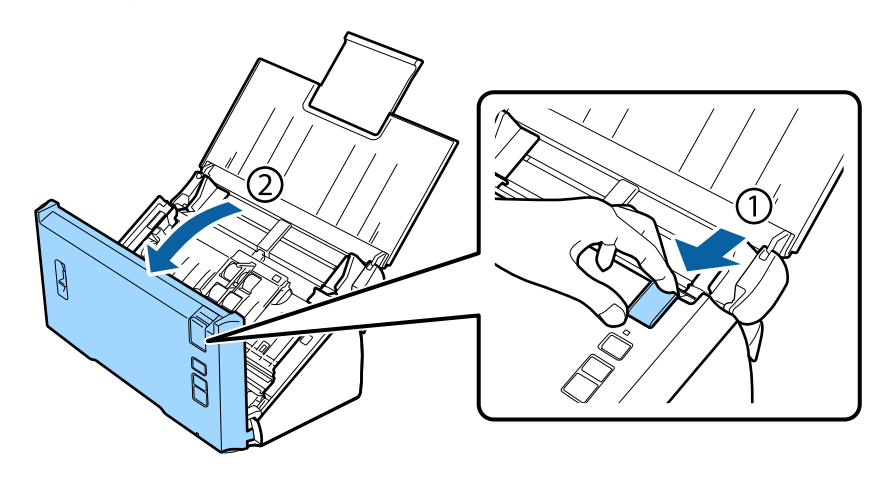

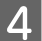

D Paina koukkua poimintatelan kannen sivulla ja avaa sitten kansi.

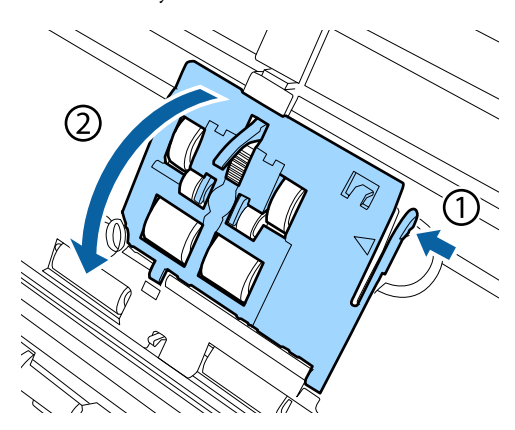

#### **Huolto**

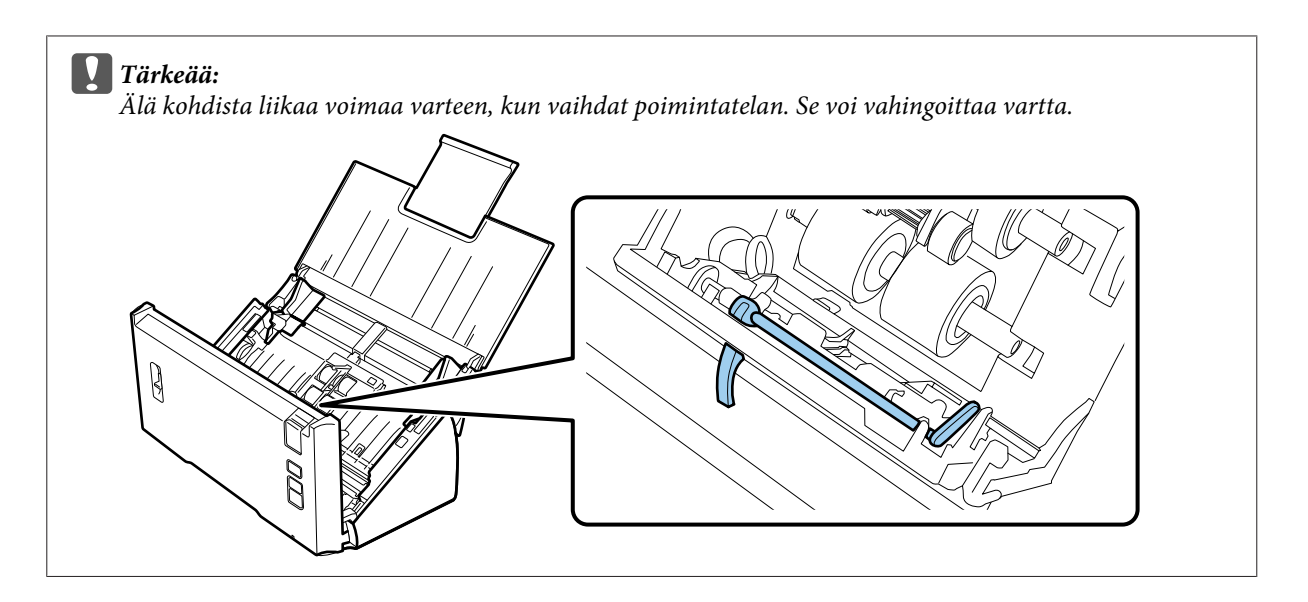

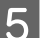

E Liu'uta ja poista asennetut poimintatelat.

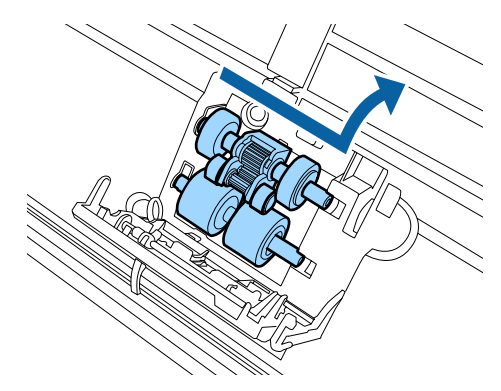

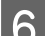

 $\boxed{6}$  Liitä uusi alapoimintatela oikeaan paikkaan.

Kohdista lovet.

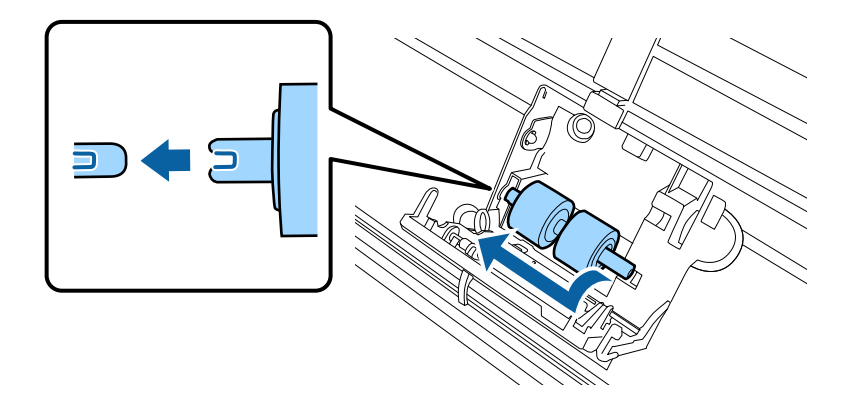

![](_page_49_Picture_2.jpeg)

G Liitä uusi yläpoimintatela oikeaan paikkaan.

Kohdista lovet ja tarkista, että pienempi tela on alla.

![](_page_49_Figure_5.jpeg)

c**Tärkeää:** Älä kosketa telan pintaa.

8 Sulje poimintatelan kansi.

Jollei kantta saa suljettua, tarkista oletko suorittanut vaiheet 6 ja 7 oikein.

**I Paina koukkuja erottelutelan kannen yläpuolella ja avaa sitten kansi.** 

![](_page_49_Picture_10.jpeg)

![](_page_49_Picture_11.jpeg)

Älä käytä liikaa voimaa avatessasi kantta. Se voi rikkoa kannen.

**Huolto**

![](_page_50_Picture_2.jpeg)

10 Liu'uta ja poista asennettu erottelutela.

![](_page_50_Picture_4.jpeg)

Poista tela akselista.

![](_page_50_Figure_6.jpeg)

Kiinnitä uusi erottelutela akseliin ja varmista, että lovet kohdistuvat oikein.

![](_page_50_Figure_9.jpeg)

Tarkista, ettei jää rakoja. Varmista, ettei tela irtoa akselista.

![](_page_50_Figure_11.jpeg)

#### **Huolto**

12 Kiinnitä uusi erottelutela oikeaan paikkaan. Varmista lovien kohdistus. Ē 13 Sulje erottelutelan kansi painaen samalla telaa. Jollei kantta saa suljettua, tarkista oletko suorittanut vaiheen 11 oikein. 14 Sulje skannerin kansi. 15 Liitä verkkolaite ja kytke sitten skanneri päälle. 16 Käynnistä Epson Scan Settings (EPSON Scan Asetukset). **Windows 8.1/ Windows 8: Start (Käynnistys)**-näyttö > **Apps (Sovellukset)** > **Epson** > **Epson Scan Settings (EPSON Scan Asetukset) Windows 7/ Windows Vista/ Windows XP: Start (Käynnistä)** > **All Programs (Kaikki ohjelmat)** tai **Programs (Ohjelmat)** > **EPSON** > **EPSON Scan** > **Epson Scan Settings (EPSON Scan Asetukset)**. **Mac OS X:** Valitse **Applications (Sovellukset)** > **EPSON Software** > **EPSON Scan Settings (EPSON Scan Asetukset)**. Q Napsauta **Maintenance (Huolto)**. R Napsauta **Reset (Palauta)** ja napsauta sitten **OK**.

![](_page_51_Picture_113.jpeg)

c**Tärkeää:** Varmista, että nollaat laskurin vaihdettuasi Telakokoonpanosarja.

# **Energy Saving (Virransäästö)**

Skanneri sammuu automaattisesti, jos mitään toimintoja ei suoriteta valittuun aikaan. Voit säätää aikaa ennen kuin virranhallinta otetaan käyttöön. Lisäykset vaikuttavat skannerin energiatehokkuuteen. Ajattele ympäristöä ennen kuin teet muutoksia.

Säädä aikaa seuraavien ohjeiden mukaisesti.

Käynnistä Epson Scan Settings (EPSON Scan Asetukset).

**Windows 8.1/ Windows 8: Start (Käynnistys)**-näyttö > **Apps (Sovellukset)** > **Epson** > **Epson Scan Settings (EPSON Scan Asetukset)**

**Windows 7/ Windows Vista/ Windows XP: Start (Käynnistä)** > **All Programs (Kaikki ohjelmat)** tai **Programs (Ohjelmat)** > **EPSON** > **EPSON Scan** > **EPSON Scan Settings (EPSON Scan Asetukset)**.

**Mac OS X:** Valitse **Applications (Sovellukset)** > **EPSON Software** > **EPSON Scan Settings (EPSON Scan Asetukset)**.

B Napsauta **Energy Saving (Virransäästö)**.

C Aseta Sleep Timer (Ajastettu lepotila) tai Power Off Timer (Ajastettu virrankatkaisu) ja napsauta sitten **OK**.

#### **Huomautus:**

Jos haluat kytkeä Power Off Timer (Ajastettu virrankatkaisu) -toiminnon pois päältä, aseta sen arvoksi 0.

# **Skannerin kuljettaminen**

![](_page_52_Picture_17.jpeg)

Sammuta skanneri ja irrota verkkolaite.

![](_page_52_Picture_19.jpeg)

Irrota USB-kaapeli skannerista.

**Huolto**

![](_page_53_Picture_2.jpeg)

#### c**Tärkeää:**

Varmista, että suljet tulostuslokeron kunnolla. Muuten se voi vahingoittua kuljetuksen aikana.

D Säilytä skannerin toimitukseen kuuluva pakkausmateriaali ja pakkaa skanneri alkuperäiseen laatikkoonsa tai vastaavan laatikkoon, johon se mahtuu sopivasti.

# **Turvalukon kolon käyttö**

Turvalukon kolo on yhteensopiva Microsaver Security Systemin valmistaman Kensington-järjestelmän kanssa.

Katso seuraavasta lisätietoja Microsaver Security System -järjestelmästä.

 $\blacktriangleright$  <http://www.kensington.com/>

# **Laiteohjelmiston päivittäminen**

Tarkista Epsonin web-sivustolta uusimmat laiteohjelmiston päivitysjulkaisut. Jos web-sivustolla ei ole laiteohjelmistotietoja, käytössäsi on jo uusin laiteohjelmisto.

```
& http://www.epson.com
```
c**Tärkeää:** Älä kytke skanneria pois päältä laiteohjelmiston päivityksen aikana. Laiteohjelmisto ei ehkä muuten toimi oikein.

# **Vianetsintä**

# **Tilan merkkivalon ilmaisemat ongelmat**

- ❏ Varmista, että skannerin kansi on suljettu.
- ❏ Varmista, ettei skannerissa ole paperitukosta.
- ❏ Varmista, että skanneri on liitetty oikein tietokoneeseen.
- ❏ Kytke skanneri pois päältä ja uudelleen päälle. Jos ongelma ei ratkea, skannerissa voi olla toimintahäiriö tai skanneriyksikön valonlähde on ehkä vaihdettava. Ota yhteys jälleenmyyjään.
- ❏ Ota yhteys jälleenmyyjään, jollet pysty poistamaan virhettä.

# **Ongelmia skannausta aloitettaessa**

- ❏ Varmista, että skannausohjelma on asennettu kokonaan. Katso paperisesta käyttöoppaasta skannausohjelmiston asennusohjeet.
- ❏ Tarkista tilan merkkivalo ja varmista, että skanneri on valmis skannaamaan.
- ❏ Varmista, että kaapelit on liitetty tiukasti skanneriin ja toimivaan pistorasiaan.
- ❏ Tarkista toimiiko sähköpistorasia. Liitä toinen laite sähköpistorasiaan ja varmista, että voit kytkeä virran päälle.
- ❏ Sammuta skanneri ja tietokone ja tarkista niiden välinen liitäntäkaapeli varmistaaksesi, että se on kiinnitetty tiukasti.
- ❏ Varmista, että valitset oikean skannerin, jos skanneriluettelo on näkyvissä skannausta aloitettaessa.
- ❏ Liitä skanneri suoraan tietokoneen ulkoiseen USB-porttiin tai vain yhden USB-keskittimen kautta. Skanneri ei ehkä toimi oikein, jos se liitetään tietokoneeseen useamman kuin yhden USB-keskittimen kautta. Jos ongelma ei poistu, kokeile skannerin liittämistä suoraan tietokoneeseen.
- ❏ Jos tietokoneeseen on liitetty enemmän kuin yksi laite, se ei ehkä toimi. Liitä ainoastaan laite, jota haluat käyttää, ja kokeile sitten skannaamista uudelleen.
- ❏ Jos skannausohjelmisto ei toimi oikein, poista ensin ohjelman asennus ja asenna se sitten uudelleen, kuten paperisessa käyttöoppaassa kuvataan.
	- $\rightarrow$  ["Ohjelmiston asennuksen poistaminen" sivulla 42](#page-41-0)
- ❏ Jos valonlähde on saavuttanut käyttöikänsä pään, sen vaihto on jätettävä ammattilaiselle. Kysy lisätietoja jälleenmyyjältä.
	- & ["Yhteydenotto Epson-tukeen" sivulla 63](#page-62-0)

❏ Mac OS X:

Macintosh-tietokoneissa, joissa on Intel-suoritin, käyttämäsi skannerin ohjain ei ehkä toimi oikein, jos muita Epson-skannerin ohjaimia (Rosetta/PPC-versiot) on asennettu. Poista muut ohjaimet ja asenna sitten skannerin ohjain, jota haluat käyttää.

## **Painikkeen käyttö**

Laitteesta riippuen skannaustoiminto ei ehkä ole käytettävissä painiketta käytettäessä.

- ❏ Tarkista, oletko määrittänyt painikkeelle ohjelman. & ["Määritetyn skannausasetuksen määrittäminen ohjelmaan" sivulla 30](#page-29-0)
- ❏ Tarkista, onko asennettu yhteensopiva skannausohjelmisto. & ["Tietokoneelle asennetun ohjelmiston tarkistaminen" sivulla 41](#page-40-0)
- ❏ Mac OS X:

Varmista, että olet kirjautunut sisään käyttäjänä, joka on asentanut skannausohjelmiston. Muiden käyttäjien on ensin käynnistettävä Epson Scanner Monitor Sovellukset-kansiossa ja painettava sitten painiketta skannatakseen.

## **Network Interface Unit -yksikön käyttö**

- ❏ Tarkista onko Network Interface Unit -yksikkö asennettu oikein. & Katso Network Interface Unit -yksikön Käyttöopas lisätietoja.
- ❏ Tarkista, onko verkkokaapeli liitetty kunnolla. & Katso Network Interface Unit -yksikön Käyttöopas lisätietoja.
- ❏ Tarkista, toimiiko verkkokaapeli oikein liittämällä se muihin tuotteisiin.
- ❏ Tarkista onko skannausohjelmisto asennettu oikein. & ["Ohjelmiston tarkistaminen ja asentaminen" sivulla 41](#page-40-0)
- ❏ Tarkista käytetäänkö skanneria valitulla skannausohjelmistolla. & Katso lisätietoja kunkin ohjelmiston toimitukseen kuuluvasta Ohjeesta.
- ❏ Tarkista, onko Epson Scan Settings (EPSON Scan Asetukset) asetettu oikein. & ["Asiakastietokoneiden asettaminen Epson Scan Settings \(EPSON Scan Asetukset\) -ohjelmalla" sivulla 36](#page-35-0)
- ❏ Tarkista, onko Network Scanning Settings kohteesta Document Capture Pro asetettu oikein.  $\rightarrow$  Katso lisätietoja kunkin ohjelmiston toimitukseen kuuluvasta Ohjeesta.
- ❏ Tarkista Network Scanning Settings-kohdasta, onko ryhmäasetukset kohteelle Document Capture Pro samat kuin kohteelle Network Interface Unit.
	- & Katso lisätietoja Document Capture Pro-ohjeesta.
	- & Katso Network Interface Unit -yksikön Käyttöopas lisätietoja.
- ❏ Varmista, ettei Document Capture Pro -ohjelmisto ole palomuurin estämä. & ["Document Capture Pro-ohjelmiston eston poistaminen" sivulla 57](#page-56-0)
- ❏ Tarkista, onko käytettävän skannerin IP-osoite asetettu oikein. & ["Asiakastietokoneiden asettaminen Epson Scan Settings \(EPSON Scan Asetukset\) -ohjelmalla" sivulla 36](#page-35-0)

### <span id="page-56-0"></span>**Document Capture Pro-ohjelmiston eston poistaminen**

A Tuo Control Panel (Ohjauspaneeli) näkyviin.

#### **Windows 8.1/ Windows 8:**

Valitse **Desktop (Työpöytä)**, **Settings (Asetukset)**-oikopolku ja **Control Panel (Ohjauspaneeli)**.

#### **Windows 7/ Windows Vista/ Windows XP:**

Napsauta **Start (Käynnistä)** ja valitse **Control Panel (Ohjauspaneeli)**.

**B** Tuo Palomuuriasetukset-ikkuna näkyviin.

### **Windows 8.1/ Windows 8/ Windows 7:**

Valitse **System and Security (Järjestelmä ja suojaus)**. Valitse **Allow a program through Windows Firewall (Salli ohjelma Windowsin palomuurin kautta)**.

#### **Windows Vista:**

Valitse **Security (Suojaus)**. Valitse **Allow a program through Windows Firewall (Salli ohjelma Windowsin palomuurin kautta)**.

#### **Windows XP:**

Valitse **Security Center (Tietoturvakeskus)**. Select **Windows Firewall (Windowsin palomuuri)**.

C Valitse luettelosta **EEventManager Application**.

Epson Event Manager on asennettu Document Capture Pro -ohjelmistolla.

#### **Windows 8.1/ Windows 8/ Windows 7:**

Varmista, että **EEventManager Application** -valintaikkuna on valittu Allowed programs and features (Sallitut ohjelmat ja ominaisuudet) -luettelossa.

#### **Windows Vista:**

Napsauta **Exceptions (Poikkeukset)**-välilehteä ja varmista, että **EEventManager Application**-valintaruutu on valittu Program or port (Ohjelma tai portti) -luettelossa.

#### **Windows XP:**

Napsauta **Exceptions (Poikkeukset)**-välilehteä ja varmista, että **EEventManager Application**-valintaruutu on valittu Programs and Services (Ohjelmat ja palvelut) -luettelossa.

D Napsauta **OK**.

## **Muun skannausohjelmiston kuin Epson Scan -ohjaimen käyttö**

- ❏ Jos käytät mitä tahansa TWAIN-yhteensopivaa ohjelmaa, varmista, että oikea skanneri on valittu Scanner (Skanneri)- tai Source (Lähde)-asetukseksi.
- ❏ Jos skannaus ei onnistu käyttäessäsi mitä tahansa TWAIN-yhteensopivaa skannausohjelmaa, poista TWAIN-yhteensopivan skannausohjelman asennus ja asenna se sitten uudelleen.

& ["Ohjelmiston asennuksen poistaminen" sivulla 42](#page-41-0)

# **Paperinsyöttöongelmat**

## **Paperi likaantuu**

Puhdista skannerin sisäpuoli.

& ["Skannerin sisäpuolen puhdistaminen" sivulla 45](#page-44-0)

## **Useita arkkeja syötetään kerralla**

- ❏ Varmista, että sivun erotteluvipu on laskettu ala-asentoon.
- ❏ Jos lisätään paperia, jota ei tueta, laite saattaa syöttää useamman kuin yhden arkin kerralla. & ["Asiakirjojen syöttäminen" sivulla 14](#page-13-0)
- ❏ Puhdista skanneri.
	- & ["Skannerin puhdistaminen" sivulla 45](#page-44-0)
	- & ["Telakokoonpanosarja vaihtaminen" sivulla 48](#page-47-0)

## **Ilmeni kaksoissyöttövirhe**

❏ Varmista normaaleja asiakirjoja skannattaessa, että sivun erotteluvipu on laskettu ala-asentoon.

 $\rightarrow$  ["Sivun erotteluvipu" sivulla 13](#page-12-0)

❏ Muovikortteja ja erikoisasiakirjoja skannattaessa (taitetut asiakirjat, kirjekuoret jne) tyhjennä **Detect Double Feed (Tunnista kaksoissyöttö)** -valinta Epson Scan -ohjelmistossa.

& Katso lisätietoja Epson Scan -ohjeesta.

& Skannatessasi asiakirjoja käyttämällä työtä, joka on rekisteröity Document Capture Pro -ohjelmistossa, sinun on muokattava työtä. Valitse työ Document Capture Pro -ohjelmiston Job Management -ikkunassa ja napsauta sitten **Edit (Muokkaa)** avataksesi Job Settings-ikkunan. Napsauta **Detailed Settings** ja tyhjennä **Detect Double Feed (Tunnista kaksoissyöttö)** Document (Asiakirja)-välilehdellä Configuration (Määritykset)-ikkunassa.

#### **Huomautus:**

Varmista muovikortteja ja erikoisasiakirjoja skannattaessa (taitetut asiakirjat, kirjekuoret jne), että sivun erotteluvipu on laskettu ala-asentoon.

 $\rightarrow$  ["Sivun erotteluvipu" sivulla 13](#page-12-0)

## **Paperitukoksia tuotteessa**

Jos paperi juuttuu tuotteen sisään, poista paperitukos seuraavien ohjeiden mukaisesti.

![](_page_57_Picture_23.jpeg)

Kytke skanneri pois päältä.

![](_page_58_Picture_2.jpeg)

**B** Poista kaikki paperi syöttölokerosta.

![](_page_58_Picture_4.jpeg)

**C** Vedä kannen avausvipua ja avaa skannerin kansi.

![](_page_58_Picture_6.jpeg)

![](_page_58_Picture_7.jpeg)

 $\overline{\mathbf{A}}$ Poista paperitukokset.

![](_page_58_Figure_9.jpeg)

#### **Huomautus:**

Poista kaikki skannerin sisälle jääneet sivut.

#### **Vianetsintä**

Jos paperia on juuttunut tulostelokeroon, vedä paperia varovasti osoitettuun suuntaan.

![](_page_59_Picture_3.jpeg)

6 Sulje skannerin kansi.

# **Ongelmia skannausajan kanssa**

- ❏ Tietokoneet, joissa on ulkoinen Hi-Speed USB-portti, voivat skannata nopeammin kuin ulkoisilla USB-porteilla varustetut. Jos käytät tuotteen kanssa ulkoista Hi-Speed USB-porttia, varmista, että se on järjestelmävaatimusten mukainen.
	- & ["Järjestelmävaatimukset" sivulla 72](#page-71-0)
- ❏ Skannaus suurella tarkkuudella kestää kauan.
- ❏ Käytettäessä suojausohjelmistoa sulje valvottavien joukosta pois TWAIN.log-tiedosto tai aseta TWAIN.log vain luku -tiedostoksi. Katso lisätietoja suojausohjelmiston toiminnoista ohjelmiston toimitukseen kuuluvasta ohjeesta jne.

TWAIN.log-tiedosto on tallennettu seuraaviin sijainteihin:

**Windows XP:** C:\Documents and Settings\(käyttäjänimi)\Local Settings\Temp

**Windows 8.1/ Windows 8/ Windows 7/ Windows Vista:** C:\Users\(käyttäjänimi)\AppData\Local\Temp

# **Ongelmia skannattujen kuvien kanssa**

## **Skannauslaatu ei ole tyydyttävä**

Skannauslaatua voidaan parantaa muuttamalla nykyisiä asetuksia tai säätämällä skannattua kuvaa.

& ["Skannatun kuvan säätäminen" sivulla 33](#page-32-0)

### **Skannatussa kuvassa esiintyy värin leviämistä**

Käytä Color Slip Reduction (Värin leviämisen vähentäminen) -toimintoa korjataksesi tätä ongelmaa. Tämä toiminto ei ehkä ratkaise ongelmaa kokonaan.

![](_page_60_Picture_4.jpeg)

Katso lisätietoja Epson Scan -ohjeesta.

### **Alkuperäisen asiakirjan kääntöpuolella oleva kuva näkyy skannatussa kuvassa**

Skannattaessa ohutta paperia skanneri saattaa tunnistaa taustapuolen kuvat ja ne voivat näkyä skannatussa kuvassa.

- ❏ Varmista, että alkuperäisen asiakirjan Document Type (Asiakirjan tyyppi)- ja Image Type (Kuvatyyppi)-asetukset ovat oikeat.
- ❏ Valitse skannausohjelmistossa kuvanlaadun asetukseksi **Text Enhancement (Tekstintarkennustekniikka)**.

### **Kirjaimet ovat epätarkkoja**

- ❏ Valitse skannausohjelmistossa kuvanlaadun asetukseksi **Text Enhancement (Tekstintarkennustekniikka)**.
- ❏ Kun Image Type (Kuvatyyppi) on Black&White (Mustavalkoinen), valitse skannausohjelmistossa kuvanlaaduksi **Threshold (Kynnys)**.
- ❏ Lisää tarkkuusasetusta.

### **Kirjaimia ei tunnisteta, kun ne on muunnettu muokattavaksi tekstiksi (OCR)**

Aseta asiakirja asiakirjatasolle suoraan asentoon. Jos asiakirja on asetettu vinoon, sitä ei ehkä tunnisteta oikein.

#### **Skannatussa kuvassa on värähtelykuvioita.**

Painetun asiakirjan skannatussa kuvassa saattaa esiintyä värähtely- tai ristikointikuvio (käytetään myös termiä moiré).

![](_page_60_Figure_18.jpeg)

- ❏ Valitse kuvanlaadun asetukseksi **Descreening (Rasteripisteiden poisto)**.
- ❏ Kokeile **Resolution (Tarkkuus)**-asetuksen muuttamista.

### **Kuvissa ilmenee värin epätasaisuutta, tahroja, pisteitä tai suoria viivoja**

Puhdista skanneri.

& ["Skannerin puhdistaminen" sivulla 45](#page-44-0)

## **Skannausalueen laatu ei ole tyydyttävä**

### **Alkuperäisen asiakirjan reunoja ei ole skannattu**

Jos alkuperäisen asiakirjan reunoja ei ole skannattu oikein, aseta **Size (Koko)**-asetukseksi **Auto Detect (Automaattinen tunnistus)**, napsauta **Configuration (Määritykset)**-painiketta ja säädä rajausaluetta kohdassa **Crop Margins for Size "Auto" (Rajausmarginaalit koolle "Automaattinen")**.

# **Ongelma pysyy kaikkien ratkaisuyritystenkin jälkeen**

Jos olet kokeillut kaikkia ratkaisuyrityksiä eikä ongelma ole ratkennut, nollaa Epson Scan -asetukset.

Napsauta **Configuration (Määritykset)**, valitse **Other (Muu)**-välilehti ja napsauta **Reset All (Palauta kaikki)**.

# <span id="page-62-0"></span>**Mistä saa apua?**

# **Teknisen tuen web-sivusto**

Epsonin teknisen tuen web-sivusto tarjoaa apua ongelmiin, jotka eivät ratkea tuotteen asiakirjojen vianetsintätiedoilla. Jos käytössäsi on web-selain ja internet-yhteys, siirry sivustolle osoitteessa:

#### <http://support.epson.net/>

Jos haluat saada uusimmat ohjaimet, Usein kysyttyä -tietoja, käyttöoppaita tai muuta ladattavaa aineistoa, siirry sivustolle osoitteessa:

#### <http://www.epson.com/>

Valitse seuraavaksi paikallisen Epson-web-sivuston tukiosasto.

# **Yhteydenotto Epson-tukeen**

## **Ennen yhteydenottoa Epsoniin**

Jos Epson-tuotteesi ei toimi oikein etkä pysty ratkaisemaan ongelmaa tuotteesi asiakirjojen vianetsintätiedoilla, ota yhteyttä Epson-tukipalveluihin apua saadaksesi. Jos alueesi Epson-tukea ei ole alla olevassa luettelossa, ota yhteys jälleenmyyjään, jolta ostit tuotteen.

Epson-tuki pystyy auttamaan sinua paljon nopeammin, jos annat sille seuraavat tiedot:

- ❏ Tuotteen sarjanumero (Sarjanumerotarra sijaitsee tavallisesti tuotteen takana.)
- ❏ Tuotemalli
- ❏ Tuotteen ohjelmistoversio (Napsauta tuotteen ohjelmistossa **About (Tietoja)**-, **Version Info (Versiotiedot)**- tai vastaavaa painiketta.)
- ❏ Tietokoneesi tuotemerkki ja malli
- ❏ Tietokoneesi käyttöjärjestelmän nimi ja versio
- ❏ Tuotteesi kanssa normaalisti käyttämiesi sovellusohjelmistojen nimet ja versiot

## **Ohje käyttäjille Pohjois-Amerikassa**

Epson tarjoaa alla lueteltuja teknisiä tukipalveluja.

### **Internet-tuki**

Siirry Epsonin tuki-web-sivustolle osoitteessa <http://epson.com/support>ja valitse tuote saadaksesi ratkaisuja tavallisiin ongelmiin. Voit ladata ohjaimia ja asiakirjoja, saada vastauksia usein kysyttyihin kysymyksiin ja vianetsintäohjeita tai voit lähettää Epsonille kysymyksiä sähköpostitse.

### **Puhu teknisen tuen edustajamme kanssa**

Valitse: (562) 276-1300 (Yhdysvallat) tai (905) 709-9475 (Kanada), 6 am - 6 pm, tyynenmeren aika, maanantaista perjantaihin. Tuen aukioloaikojen viikonpäivät ja kellonajat voivat muuttua ilman ilmoitusta. Puheluista voidaan veloittaa maksu tai kaukopuheluveloitus.

Ennen kuin soitat Epson-tukeen, hanki seuraavat tiedot valmiiksi:

- ❏ Tuotteen nimi
- ❏ Tuotteen sarjanumero
- ❏ Ostotosite (kuten kaupan kuitti) ja ostopäivämäärä
- ❏ Tietokoneen määritykset
- ❏ Ongelman kuvaus

#### **Huomautus:**

Saadaksesi tukea muiden ohjelmistojen käyttöön järjestelmässäsi katso teknisen tuen tiedot kyseisen ohjelmiston asiakirjoista.

## **Tarvikkeiden ja lisävarusteiden ostaminen**

Voit ostaa aitoja Epson-mustepatruunoita, nauhakasetteja, paperia ja lisävarusteita valtuutetulta Epson-jälleenmyyjältä. Soita numeroon 800-GO-EPSON (800-463-7766) saadaksesi tiedot lähimmästä jälleenmyyjästä. Voit ostaa tuotteita myös verkossa osoitteessa<http://www.epsonstore.com> (myynti Yhdysvalloissa) tai <http://www.epson.ca>(myynti Kanadassa).

## **Ohje käyttäjille Latinalaisessa Amerikassa**

Elektroniset tukipalvelut ovat käytettävissä 24 tuntia vuorokaudessa seuraavilla web-sivustoilla:

![](_page_63_Picture_149.jpeg)

Jos haluat puhua tukiedustajamme kanssa, soita johonkin seuraavista numeroista:

![](_page_63_Picture_150.jpeg)

![](_page_64_Picture_128.jpeg)

# **Tuki käyttäjille Euroopassa**

Katso **Pan-European Warranty Document (Yleis-eurooppalaisesta takuuasiakirjasta)** tiedot, kuinka Epson-tukeen otetaan yhteyttä.

## **Tuki käyttäjille Taiwanissa**

Yhteystiedot tietojen, tuen ja palveluiden saamiseksi:

## **World Wide Web ([http://www.epson.com.tw\)](http://www.epson.com.tw)**

Tiedot tuotteen teknisistä määrityksistä, ladattavista ohjaimista ja tuotetiedusteluista ovat käytettävissä.

## **Epson HelpDesk (Puhelin: +0800212873)**

HelpDesk-tiimimme auttaa sinua puhelimitse seuraavissa asioissa:

- ❏ Myynti- ja tuotetietotiedustelut
- ❏ Tuotteen käytössä ilmenevät kysymykset ja ongelmat
- ❏ Tiedustelut korjauspalvelusta ja takuusta

#### **Takuupalvelukeskus:**

![](_page_64_Picture_129.jpeg)

![](_page_65_Picture_125.jpeg)

## **Tuki käyttäjille Australiassa**

Epson Australia toivoo voivansa tarjota sinulle korkeatasoista asiakaspalvelua. Tuotteen asiakirjojen lisäksi tarjoamme seuraavat lähteet tietojen saamiseksi:

## **Jälleenmyyjäsi**

Muista, että jälleenmyyjä voi usein auttaa yksilöimään ja ratkaisemaan ongelmia. Jälleenmyyjä on ensimmäinen taho, jolle tulisi soittaa neuvojen saamiseksi ongelmissa. He pystyvät usein ratkaisemaan ongelmia nopeasti ja helposti sekä neuvomaan, mitä tehdä seuraavaksi.

### **Internet-URL-osoite <http://www.epson.com.au>**

Epson Australia World Wide Web -sivujen käyttö. Kannattaa suunnata modeemi tänne satunnaista surffailua varten! Sivustolta voi ladata ohjaimia, Epson-yhteystietoja, tietoja uusista tuotteista ja saada teknistä tukea (sähköposti).

## **Epson-tukiasema**

Epson-tukiasema on tarjolla viimeisenä varmistuksena asiakkaiden neuvonsaannin varmistamiseksi. Tukiaseman henkilöstö pystyy opastamaan sinua Epson-tuotteiden asentamisessa, määrittämisessä ja käytössä. Myynnin jälkeisen tukiaseman henkilöllä on tarjolla kirjallista materiaalia uusista Epson-tuotteista ja he osaavat neuvoa, missä lähin jälleenmyyjä tai huoltoedustus sijaitsee. Täältä saa vastaukset monentyyppisiin tiedusteluihin.

Tukiasemien puhelinnumerot:

![](_page_65_Picture_126.jpeg)

On suositeltavaa pitää asiaankuuluvat tiedot esillä, kun soitat. Mitä valmistellumpia tietosi ovat, sen nopeammin pystymme ratkaisemaan ongelman. Näitä tietoja ovat Epson-tuotetiedot, tietokonetyyppi, käyttöjärjestelmä, sovellusohjelmistot ja muut tarpeellisiksi katsomasi tiedot.

## **Tuki käyttäjille Singaporessa**

Epson-Singaporessa käytettävissä olevat tietolähteet, tuki ja palvelut:

### **World Wide Web (<http://www.epson.com.sg>)**

Tiedot tuotteen teknisistä ominaisuuksista ja ladattavista ohjaimista, Usein kysyttyä (FAQ) -kysymyksiä, myyntitiedusteluja ja teknistä tukea on saatavana sähköpostitse.

### **Epson HelpDesk (Puhelin: (65) 6586 3111)**

HelpDesk-tiimimme auttaa sinua puhelimitse seuraavissa asioissa:

- ❏ Myynti- ja tuotetietotiedustelut
- ❏ Tuotteen käytössä ilmenevät kysymykset ja ongelmat
- ❏ Tiedustelut korjauspalvelusta ja takuusta

## **Tuki käyttäjille Thaimaassa**

Yhteystiedot tietojen, tuen ja palveluiden saamiseksi:

### **World Wide Web (<http://www.epson.co.th>)**

Tiedot tuotteen teknisistä ominaisuuksista ja ladattavista ohjaimista, Usein kysyttyä (FAQ) -kysymyksiä on saatavana sähköpostitse.

### **Epson-palvelunumero (Puhelin: (66)2685-9899)**

Palvelunumerotiimimme auttaa sinua puhelimitse seuraavissa asioissa:

- ❏ Myynti- ja tuotetietotiedustelut
- ❏ Tuotteen käytössä ilmenevät kysymykset ja ongelmat
- ❏ Tiedustelut korjauspalvelusta ja takuusta

# **Tuki käyttäjille Vietnamissa**

Yhteystiedot tietojen, tuen ja palveluiden saamiseksi:

```
Epson-palvelunumero
84-8-823-9239
(Puhelin):
```
Palvelukeskus: 80 Truong Dinh Street, District 1, Hochiminh City Vietnam:

# **Tuki käyttäjille Indonesiassa**

Yhteystiedot tietojen, tuen ja palveluiden saamiseksi:

### **World Wide Web ([http://www.epson.co.id\)](http://www.epson.co.id)**

- ❏ Tietoja tuotteen teknisistä ominaisuuksista, ladattavissa olevista ohjaimista
- ❏ Usein kysyttyä (FAQ) -kysymyksistä, myyntitiedustelut, kysymykset sähköpostitse

### **Epson-palvelunumero**

- ❏ Myynti- ja tuotetietotiedustelut
- ❏ Tekninen tuki

Puhelin (62) 21-572 4350

Faksi (62) 21-572 4357

### **Epson-huoltokeskus**

![](_page_67_Picture_125.jpeg)

![](_page_68_Picture_128.jpeg)

## **Ohje käyttäjille Hong Kongissa**

Saadakseen teknistä tukea ja muita myynnin jälkeisiä palveluita käyttäjä on tervetullut ottamaan yhteyttä Epson Hong Kong Limited -yritykseen.

### **Internet-kotisivu**

Epson Hong Kong on julkaissut internet-kotisivunsa sekä kiinan- että englanninkielellä voidakseen tarjota käyttäjille seuraavat tiedot:

- ❏ Tuotetiedot
- ❏ Vastaukset Usein kysyttyä (FAQ) -kysymyksiin
- ❏ Uusimmat Epson-tuotteiden ohjaimet

Käyttäjä voivat siirtyä World Wide Web -kotisivullemme osoitteessa:

<http://www.epson.com.hk>

#### **Teknisen tuen palvelunumero**

Voit ottaa yhteyttä tekniseen henkilöstöömme myös puhelin- ja faksinumeroilla:

Puhelin: (852) 2827-8911

Faksi: (852) 2827-4383

## **Tuki käyttäjille Malesiassa**

Yhteystiedot tietojen, tuen ja palveluiden saamiseksi:

#### **World Wide Web (<http://www.epson.com.my>)**

- ❏ Tietoja tuotteen teknisistä ominaisuuksista, ladattavissa olevista ohjaimista
- ❏ Usein kysyttyä (FAQ) -kysymyksistä, myyntitiedustelut, kysymykset sähköpostitse

## **Epson Trading (M) Sdn. Bhd.**

Head Office.

Puhelin: 603-56288288

Faksi: 603-56288388/399

#### *Epson-tukiasema*

❏ Myynti- ja tuotetietotiedustelut (Infoline)

Puhelin: 603-56288222

❏ Tiedustelut korjauspalvelusta ja takuusta, tuotteen käytöstä ja teknisestä tuesta (Techline)

Puhelin: 603-56288333

## **Tuki käyttäjille Intiassa**

Yhteystiedot tietojen, tuen ja palveluiden saamiseksi:

#### **World Wide Web ([http://www.epson.co.in\)](http://www.epson.co.in)**

Tiedot tuotteen teknisistä määrityksistä, ladattavista ohjaimista ja tuotetiedusteluista ovat käytettävissä.

### **Epson India Pääkonttori - Bangalore**

Puhelin: 080-30515000

Faksi: 30515005

### **Epson India -alueelliset toimistot:**

![](_page_69_Picture_116.jpeg)

![](_page_70_Picture_109.jpeg)

### **Asiakaspalvelunumero**

Huolto, tuotetiedot tai mustepatruunoiden tilaus - 18004250011 (9AM - 9PM) - Tämä on maksuton puhelinnumero.

Huolto (CDMA- ja mobiilikäyttäjät) - 3900 1600 (9AM - 6PM) Etuliitteeksi paikallinen suuntanumero

# **Ohje käyttäjille Filippiineillä**

Saadakseen teknistä tukea ja muita myynnin jälkeisiä palveluita, käyttäjät ovat tervetulleita ottamaan yhteyttä Epson Philippines Corporationiin seuraavilla puhelin- ja faksinumeroilla sekä sähköpostiosoitteella:

Puhelinlinja: (63-2) 706 2609

Faksi: (63-2) 706 2665

Suora asiakaspalvelunumero: (63-2) 706 2625

Sähköposti: epchelpdesk@epc.epson.com.ph

#### **World Wide Web** [\(http://www.epson.com.ph](http://www.epson.com.ph))

Tiedot tuotteen teknisistä ominaisuuksista ja ladattavista ohjaimista, Usein kysyttyä (FAQ) -kysymykset ja sähköpostitiedustelut ovat käytettävissä.

#### **Maksuton puhelinnumero 1800-1069-EPSON(37766)**

Palvelunumerotiimimme auttaa sinua puhelimitse seuraavissa asioissa:

- ❏ Myynti- ja tuotetietotiedustelut
- ❏ Tuotteen käytössä ilmenevät kysymykset ja ongelmat
- ❏ Tiedustelut korjauspalvelusta ja takuusta

# <span id="page-71-0"></span>**Tekniset tiedot**

# **Järjestelmävaatimukset**

Varmista, että järjestelmäsi vastaa näiden osien vaatimuksia ennen sen käyttöä tuotteellasi.

## **Windows**

![](_page_71_Picture_118.jpeg)

## **Mac OS X**

![](_page_71_Picture_119.jpeg)

#### **Huomautus:**

Epson Scan ei tue UNIX File System (UFS) -tiedostojärjestelmää Mac OS X -käyttöjärjestelmässä. Sinun on asennettava Epson Scan levylle tai osiolle, joka ei käytä UFS-tiedostojärjestelmää.

# **Tuotteen tekniset tiedot**

#### **Huomautus:**

Tekniset tiedot voivat muuttua ilman ilmoitusta.

## **Yleistä**

Skannerityyppi **Arkinsyöttö, one pass duplex A4** -väriskanneri
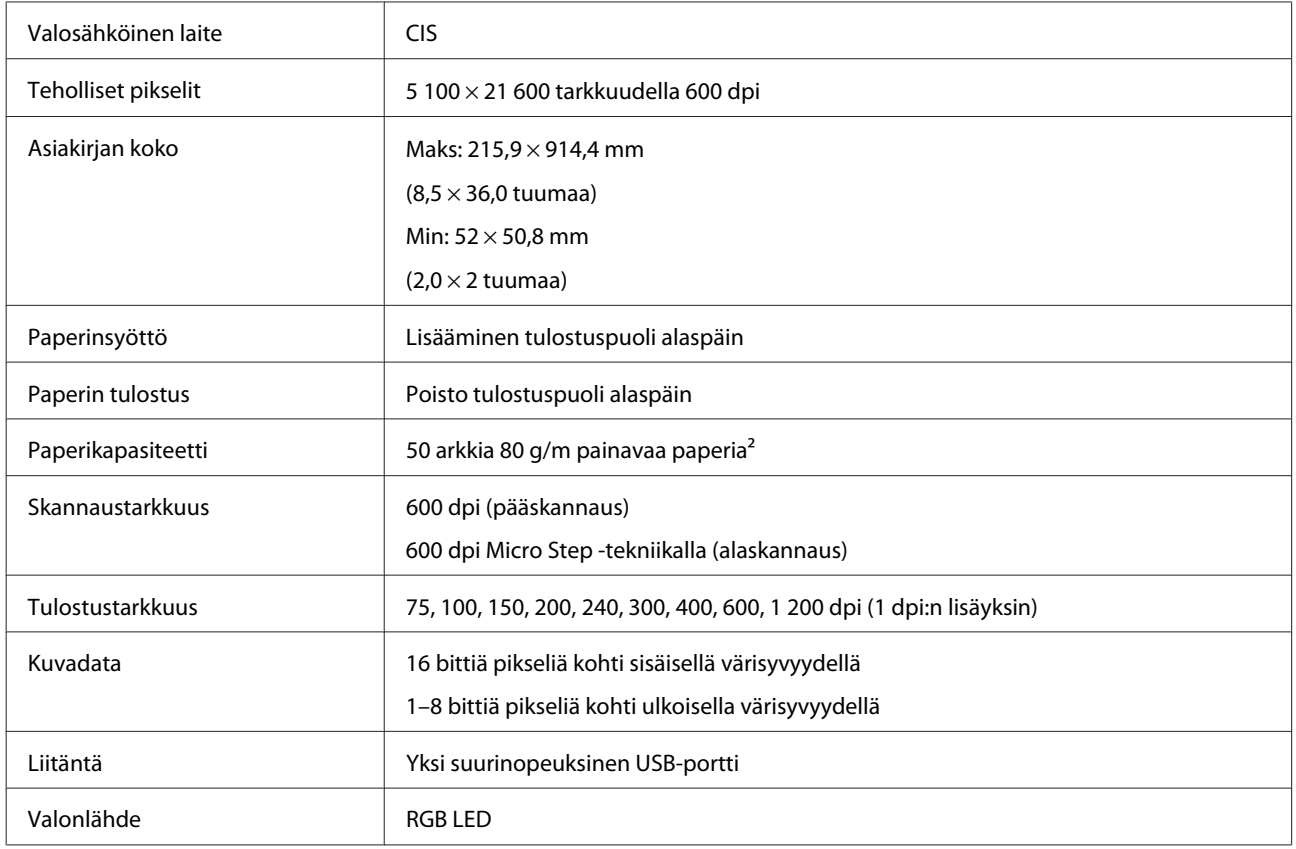

## **Mekaaninen**

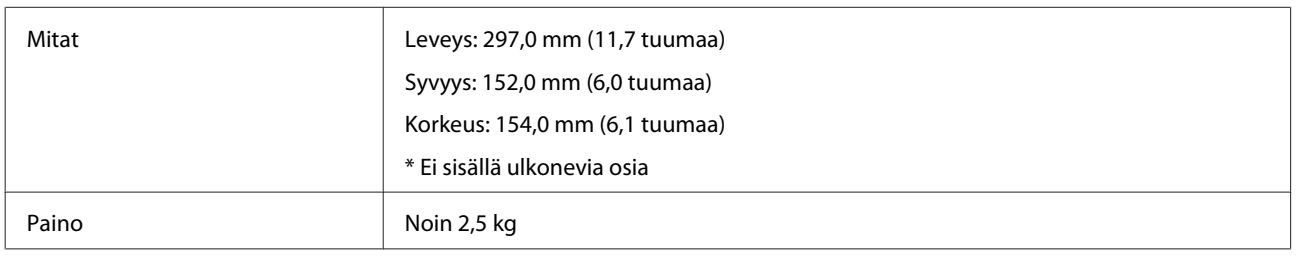

## **Sähköinen**

## **Tuote**

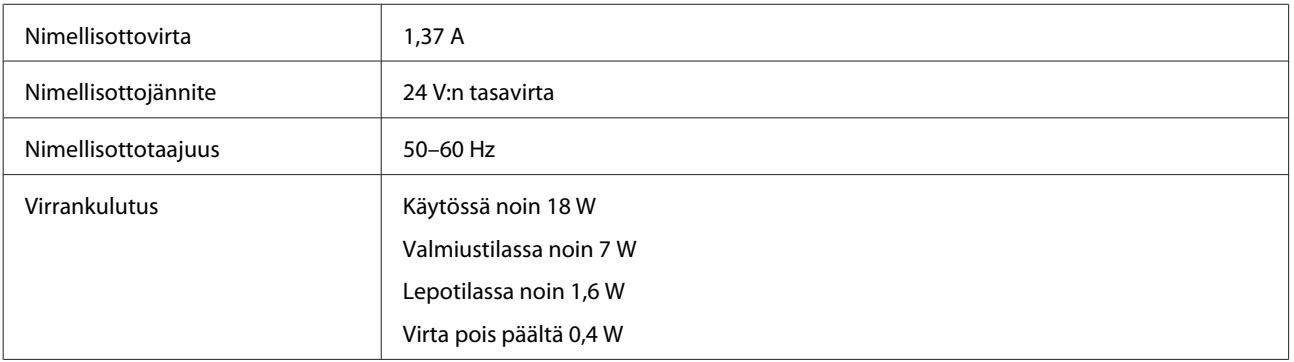

#### **Huomautus:**

Virrankulutus vaihtelee käyttöolosuhteiden mukaan ja sen mukaan, onko lisävarusteita asennettu.

### **Verkkolaite**

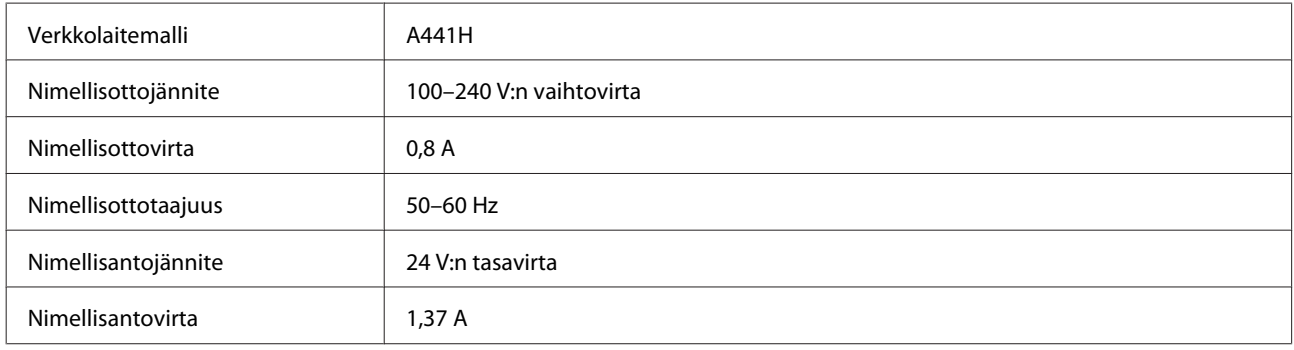

#### **Huomautus:**

Katso jännitetiedot verkkolaitteen arvokilvestä tai tuotteen takana olevasta tarrasta.

## **Ympäristö**

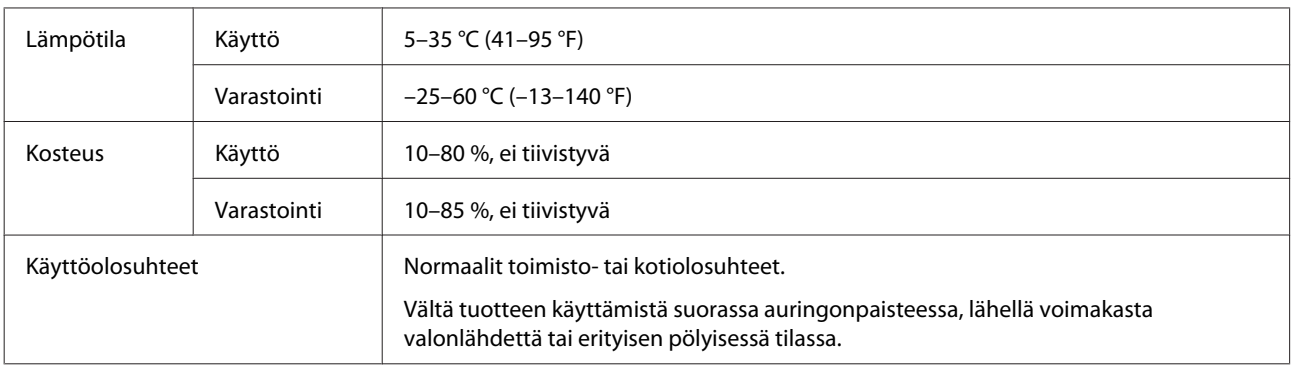

## **Liitännät**

### **USB-liitäntä**

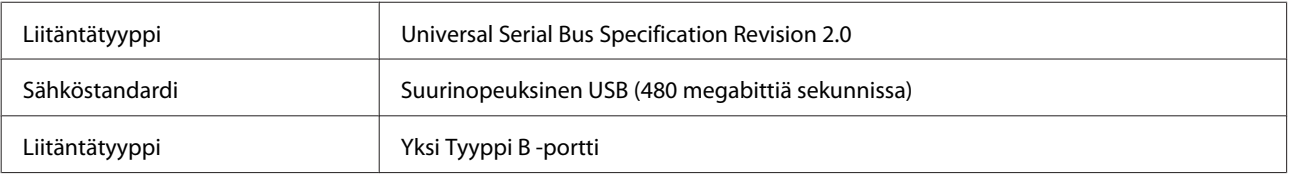

#### **Huomautus:**

Tuote ei ehkä toimi seuraavissa olosuhteissa:

❏ Liitettynä tietokoneeseen näppäimistön tai monitorin USB-portilla

❏ Liitettynä tietokoneeseen pitkällä USB-kaapelilla

# **Standardit ja hyväksynnät**

### **Tuote**

Yhdysvaltojen malli:

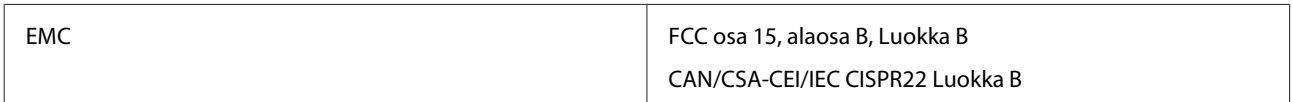

Euroopan malli:

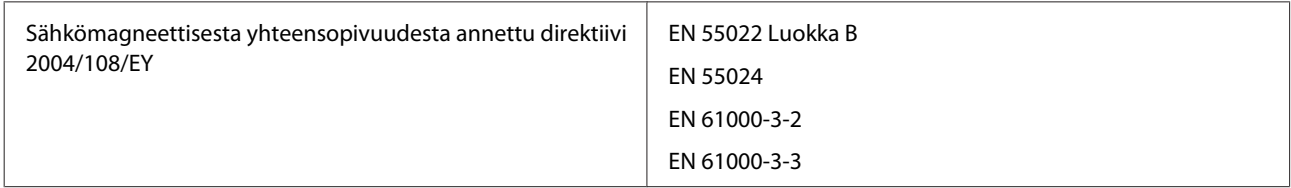

Australian malli:

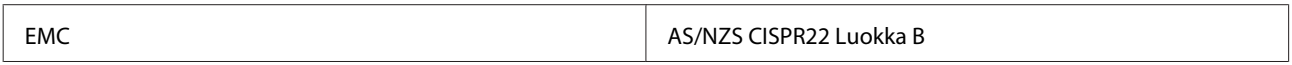

### **Verkkolaite**

Yhdysvaltojen malli:

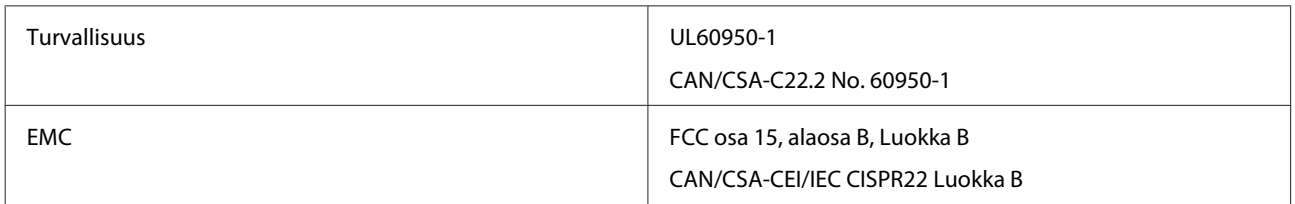

Euroopan malli:

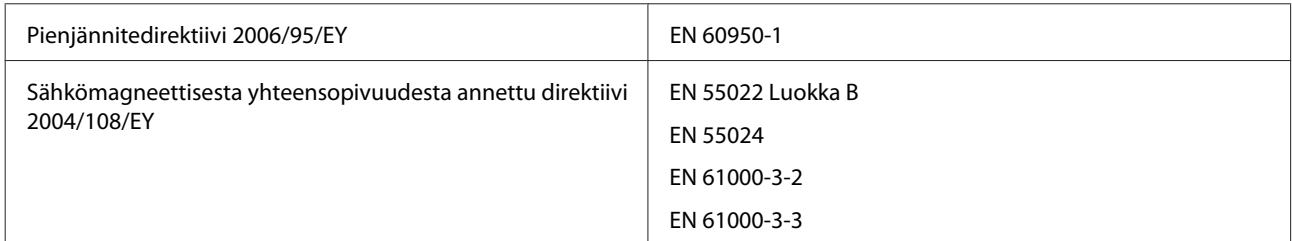

#### Australian malli:

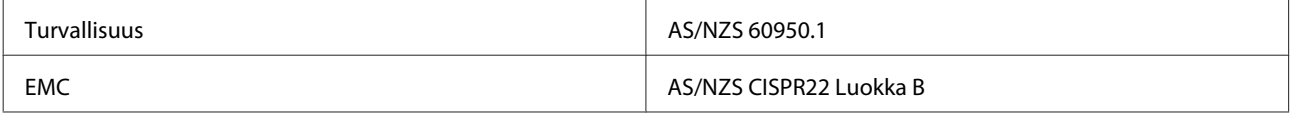